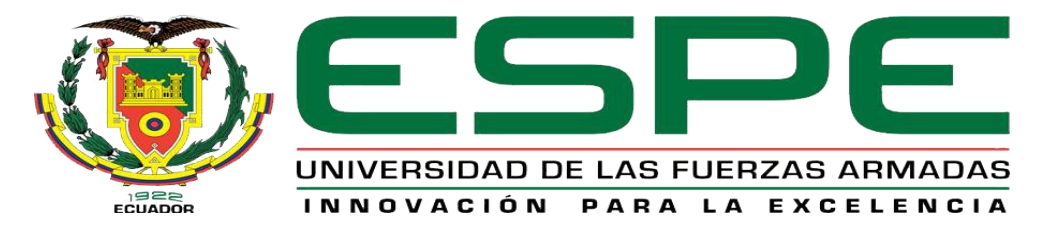

#### UNIDAD DE GESTIÓN DE **TECNOLOGÍAS**

# **DEPARTAMENTO DE ELECTRÓNICA Y COMPUTACIÓN.**

# **CARRERA DE ELECTRÓNICA MENCIÓN INSTRUMENTACIÓN & AVIÓNICA.**

# **TRABAJO DE TITULACIÓN, PREVIO A LA OBTENCIÓN DEL TÍTULO DE TECNÓLOGO EN ELECTRÓNICA MENCIÓN INSTRUMENTACIÓN & AVIÓNICA.**

**TEMA: "IMPLEMENTACIÓN DE UN TRANSMISOR DE TEMPERATURA TH 300 PARA PRÁCTICAS DE COMUNICACIÓN HART".**

**AUTOR: BOMBON TIPANTASI VINICIO RIGOBERTO**

**DIRECTOR: ING. PABLO PILATASIG**

**LATACUNGA** 

**2017**

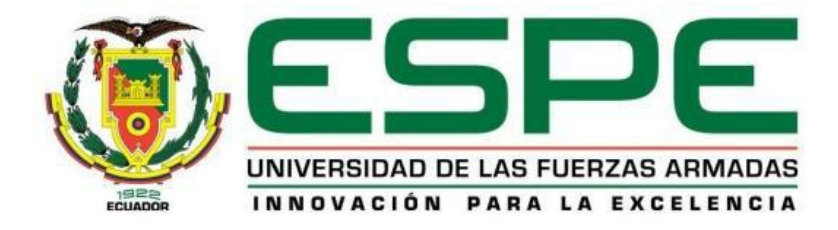

# **DEPARTAMENTO DE Y COMPUTACIÓN CARRERA DE ELECTRÓNICA MENCIÓN INSTRUMENTACIÓN & AVIÓNICA**

# **CERTIFICACIÓN**

<span id="page-1-0"></span>Certifico que el trabajo de titulación, **"IMPLEMENTACIÓN DE UN TRANSMISOR DE TEMPERATURA TH 300 PARA PRACTICAS DE COMUNICACIÓN HART"** realizado por el señor **BOMBON TIPANTASI VINICIO RIGOBERTO**, ha sido revisado en su totalidad y analizado por el software anti-plagio, el mismo cumple con los requisitos teóricos, científicos, técnicos, metodológicos y legales establecidos por la Universidad de Fuerzas Armadas ESPE, por lo tanto me permito acreditarlo y autorizar al señor **BOMBON TIPANTASI VINICIO RIGOBERTO** para que lo sustente públicamente.

Latacunga, 24 de Febrero del 2017

**ING. PABLO PILATASIG DIRECTOR** 

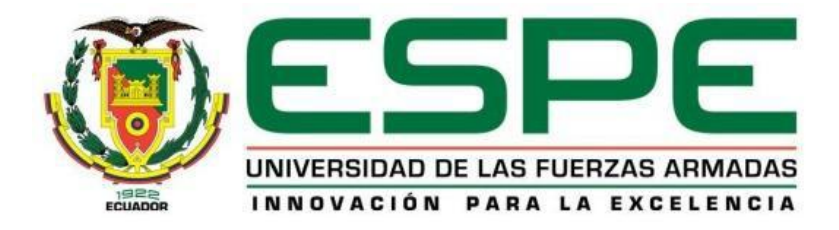

# **DEPARTAMENTO DE ELECTRÓNICA Y COMPUTACIÓN CARRERA DE ELECTRÓNICA MENCIÓN INSTRUMENTACIÓN & AVIÓNICA**

# **AUTORÍA DE RESPONSABILIDAD**

<span id="page-2-0"></span>Yo, **BOMBON TIPANTASI VINICIO RIGOBERTO**, con cédula de identidad Nº 1804755880 declaro que este trabajo de titulación **"IMPLEMENTACIÓN DE UN TRANSMISOR DE TEMPERATURA TH 300 PARA PRACTICAS DE COMUNICACIÓN HART"** ha sido desarrollado considerando los métodos de investigación existentes, así como también se ha respetado los derechos intelectuales de terceros considerándose en las citas bibliográficas.

Consecuentemente declaro que este trabajo es de mi autoría, en virtud de ello me declaro responsable del contenido, veracidad y alcance de la investigación mencionada.

En virtud de esta declaración, me responsabilizo del contenido, veracidad y alcance científico de trabajo de grado en mención.

Latacunga, 24 de Febrero del 2017

Bombón Tipantasi Vinicio Rigoberto C.I: 1804755880

\_\_\_\_\_\_\_\_\_\_\_\_\_\_\_\_\_\_\_\_\_\_\_\_\_\_\_\_\_

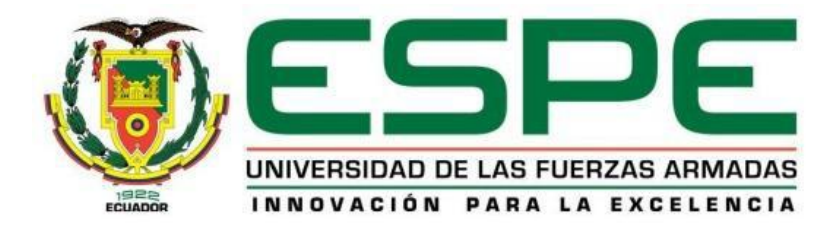

# **DEPARTAMENTO DE ELECTRÓNICA Y COMPUTACIÓN CARRERA DE ELECTRÓNICA MENCIÓN INSTRUMENTACIÓN & AVIÓNICA**

# <span id="page-3-0"></span>**AUTORIZACIÓN (PUBLICACIÓN BIBLIOTECA VIRTUAL)**

Yo, **BOMBON TIPANTASI VINICIO RIGOBERTO**, autorizo a la Universidad de las Fuerzas Armadas ESPE publicar en la biblioteca Virtual de la institución el presente trabajo de titulación **"IMPLEMENTACIÓN DE UN TRANSMISOR DE TEMPERATURA TH 300 PARA PRACTICAS DE COMUNICACIÓN HART"** cuyo contenido, ideas y criterios son de mi autoría y responsabilidad.

Latacunga, 24 de Febrero del 2017

Bombón Tipantasi Vinicio Rigoberto C.I: 1804755880

\_\_\_\_\_\_\_\_\_\_\_\_\_\_\_\_\_\_\_\_\_\_\_\_\_\_\_\_\_

# **DEDICATORIA**

<span id="page-4-0"></span>Primordialmente dedico este trabajo, mi esfuerzo y mi vida a Dios por darme la sabiduría, el conocimiento y las actitudes necesarias para el desarrollo del mismo, después dedico esto a mis padres por haberme inculcado buenos valores y sobre todo la educación que ellos me brindaron y su apoyo incondicional.

Vinicio Bombón

## **AGRADECIMIENTO**

<span id="page-5-0"></span>Un agradecimiento infinito y profundo a la Universidad de las fuerzas Armadas (ESPE), y sobre todo a mis padres que me han brindado toda su confianza y así he seguido adelante para poder ser una persona de bien.

Y un agradecimiento muy grande al Ing. Pablo Pilatasig, por todo conocimiento compartido en este tiempo, todas las enseñanzas, anécdotas y sobre todo por ser mi director en este trabajo que requirió de mucho esfuerzo y dedicación.

Gracias a todos

# <span id="page-6-0"></span>ÍNDICE DE CONTENIDOS

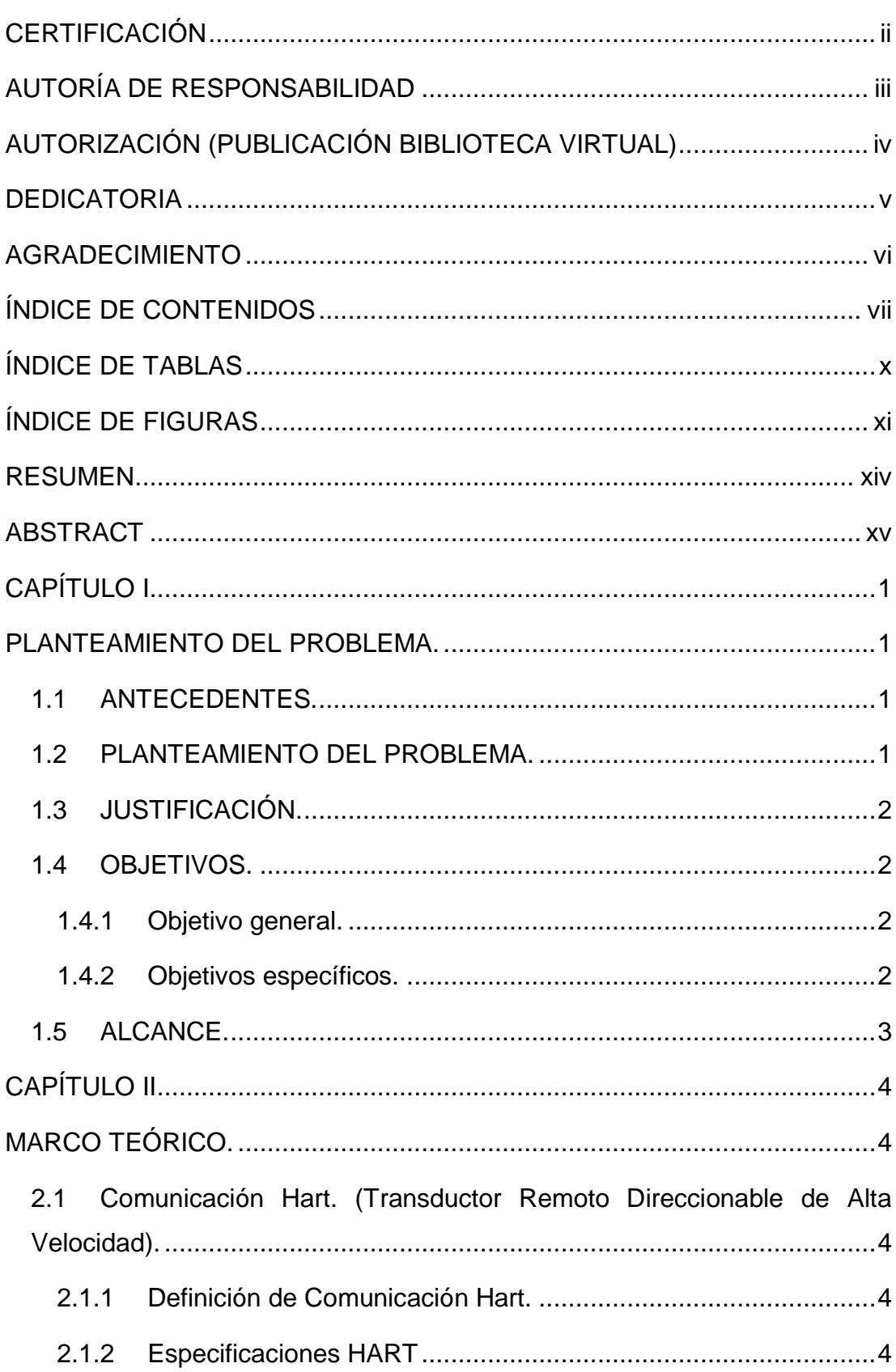

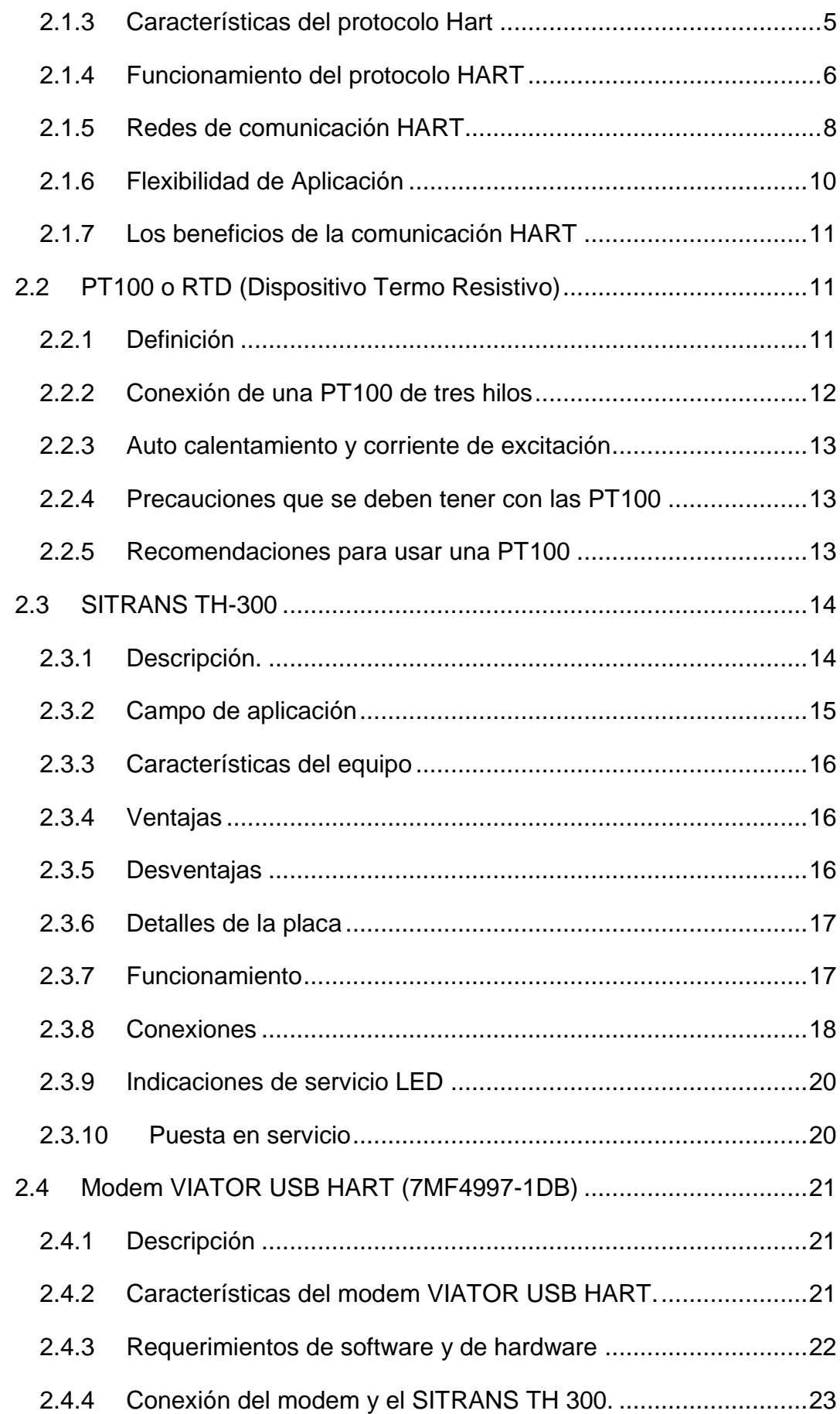

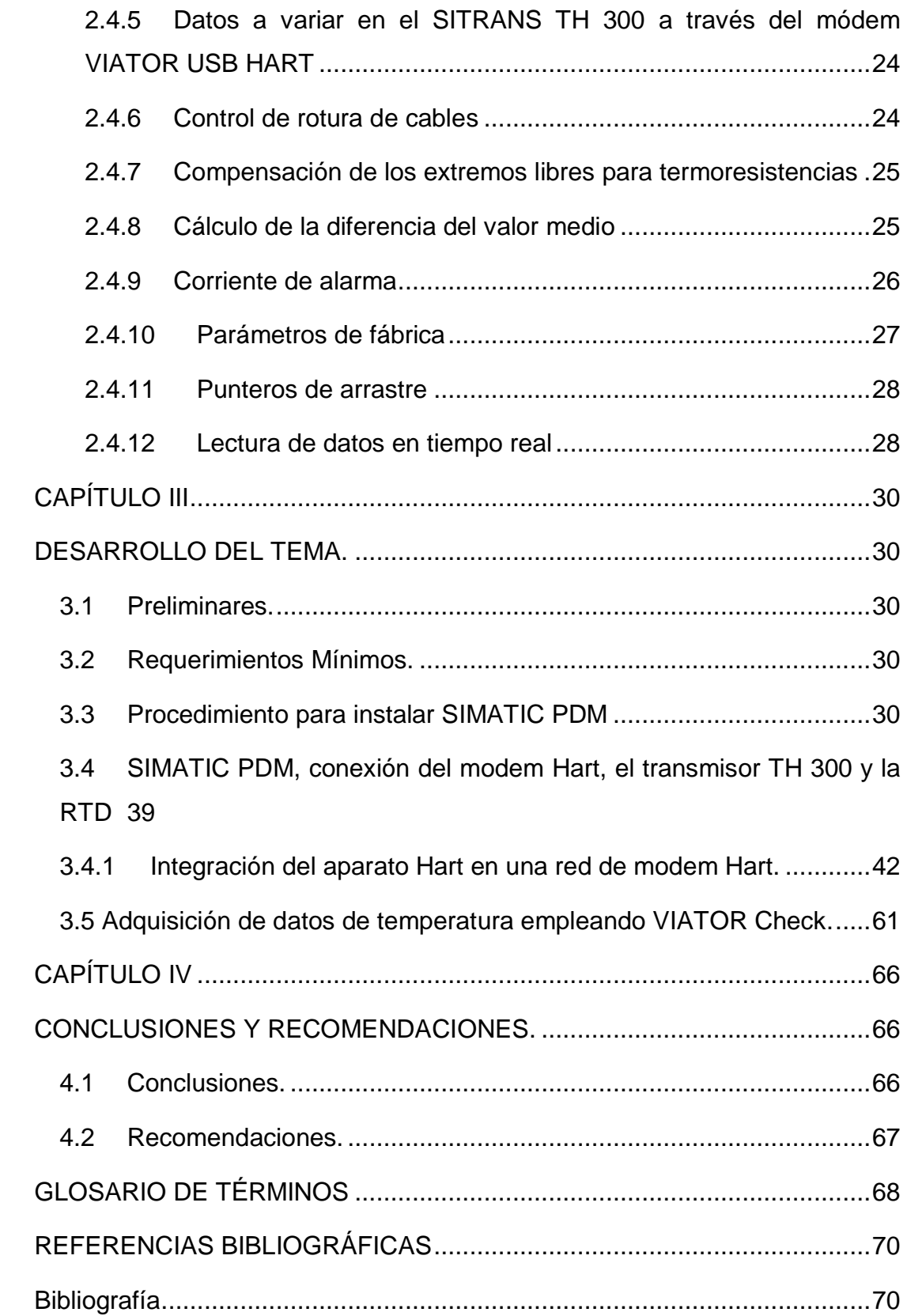

# **ÍNDICE DE TABLAS**

<span id="page-9-0"></span>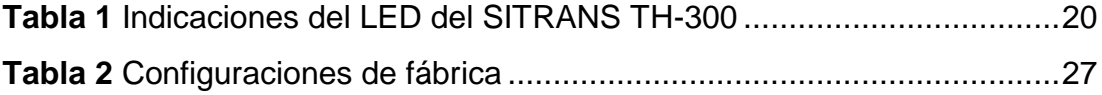

# **ÍNDICE DE FIGURAS**

<span id="page-10-0"></span>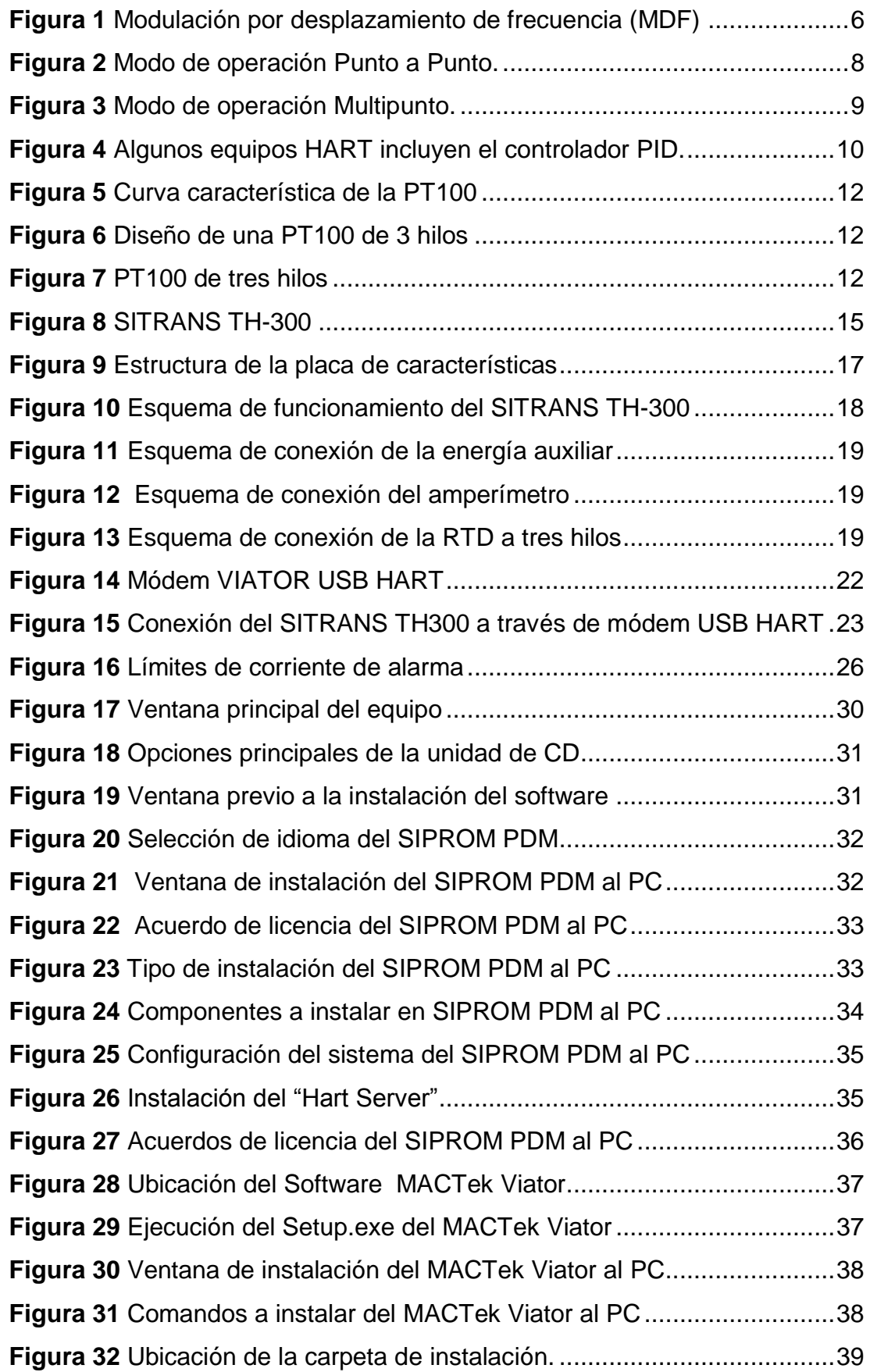

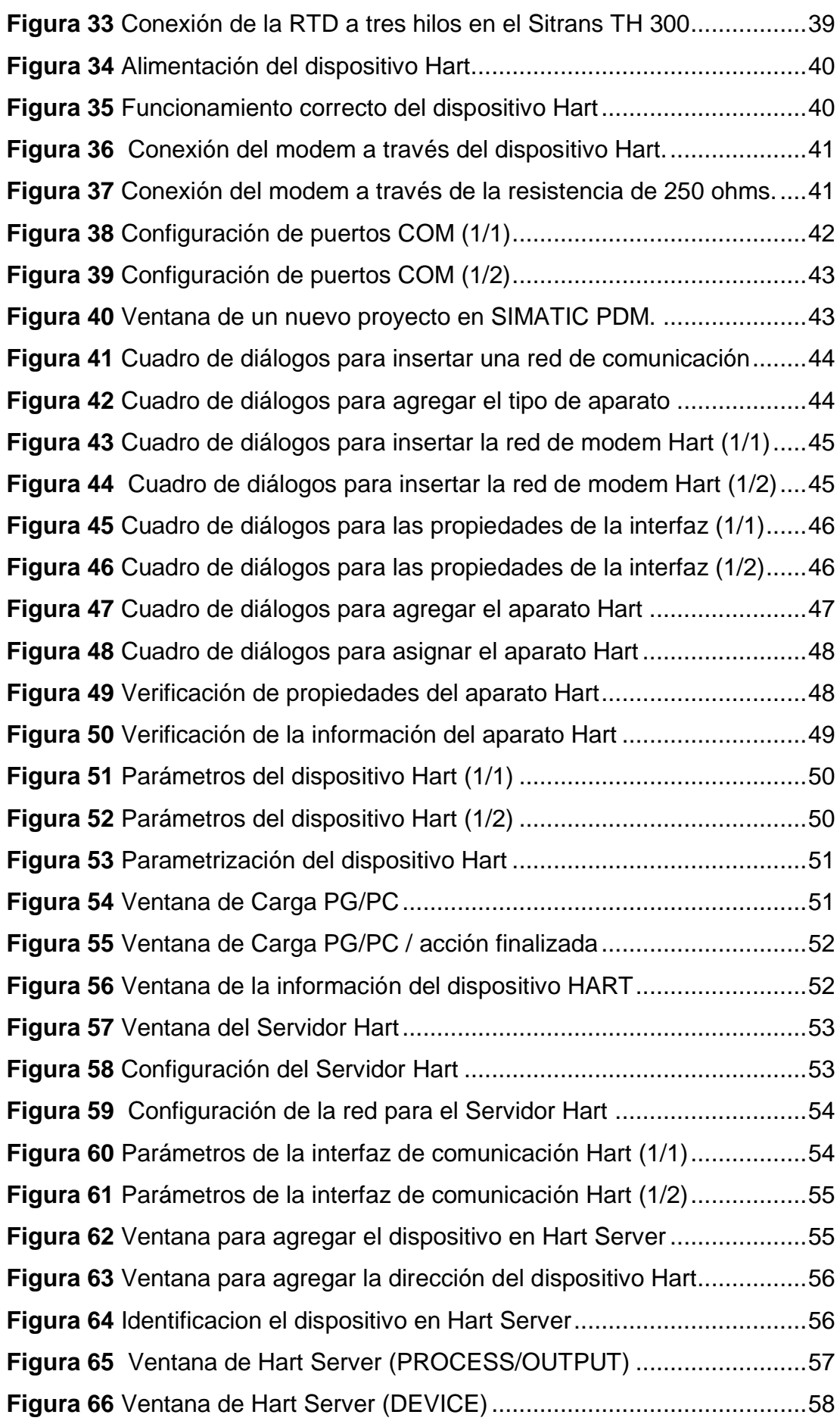

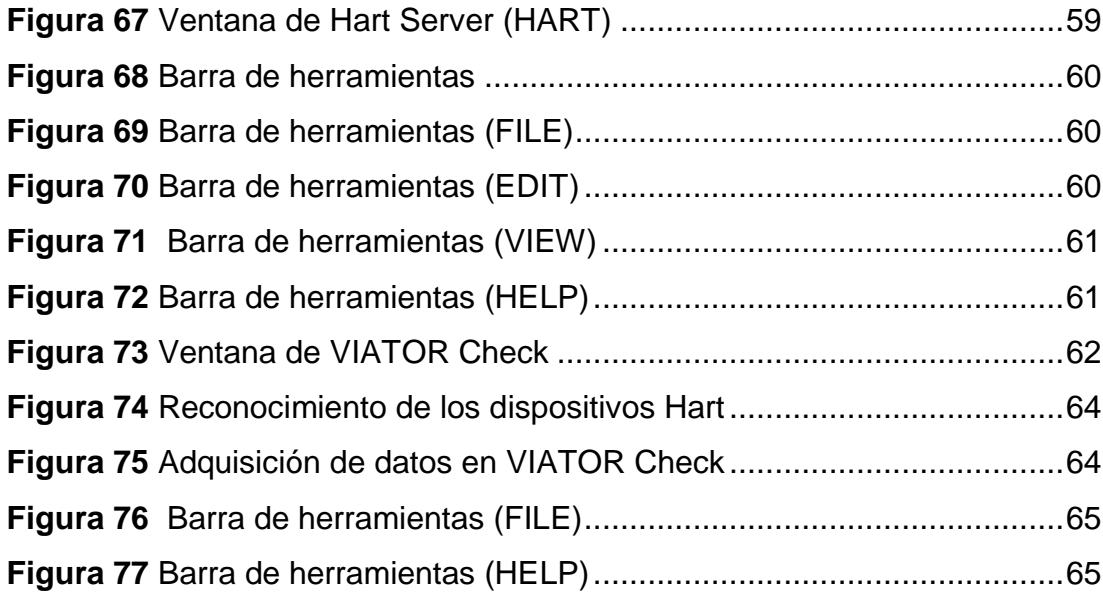

#### **RESUMEN**

<span id="page-13-0"></span>El presente trabajo de grado detalla las características, modo de configurar y las conexiones que debe tener el **modem** VIATOR USB HART (7MF4997- 1DB), y el SITRANS TH-300. El SITRANS TH-300 es un **transmisor de temperatura** que genera señales de corriente entre 4mA y 20 mA, que necesita una fuente externa de 12 VDC a 30 VDC para su correcto funcionamiento, además de aquello el transmisor de temperatura puede trabajar con una amplia gama de sensores tal es el caso de la RTD que se ha empleado para este proyecto, y esto lo convierte en un equipo muy útil y versátil. El modem VIATOR USB HART (7MF4997-1DB) permite configurar al SITRANS TH-300 y a la vez sirve de interfaz para la comunicación Hart entre el PC y el transmisor empleando el software **SIMATIC PDM** y permitiendo tener una lectura de datos en tiempo real. Para la instalación del programa mencionado se necesita que el ordenador posea un sistema operativo Windows XP Professional o superior, además presenta una serie de carpetas de parametrización que facilitan la **configuración del transmisor**, además los iconos, barras de herramientas y de estado del software, lo convierten en un programa muy amigable de usar por cualquier técnico. Para efectuar la **interfaz de comunicación Hart** y realizar la configuración del transmisor se lo puede realizar de dos métodos, colocando las puntas del modem USB Hart a través de la resistencia de carga o del dispositivo Hart.

#### **PALABRAS CLAVES:**

MODEM VIATOR USB HART (7MF4997-1DB) TRANSMISOR DE TEMPERATURA SOFTWARE SIMATIC PDM CONFIGURACIÓN DEL TRANSMISOR INTERFAZ DE COMUNICACIÓN HART

## **ABSTRACT**

<span id="page-14-0"></span>The present research details features, how to configure and the connections that must have the VIATOR USB HART (7MF4997-1DB) modem, and the SITRANS TH-300. The SITRANS TH-300 is a temperature transmitter that generates current signals between 4mA and 20mA, which requires an external source starting 12 VDC to 30 VDC for its precise operation, in addition the temperature transmitter can work with a wide range of sensors such is the case of RTD that has been used for this project, and it makes a very useful and versatile equipment. The VIATOR USB HART (7MF4997- 1DB) modem allows to configure the SITRANS TH-300 and simultaneously serves as the interface for Hart communication between the PC and the transmitter using SIMATIC PDM software, it allows a real-time data reading. For the installation of the program it is necessary a Windows XP Professional or superior, in addition, it displays a series of parameterization folders that simplify the configuration of the transmitter; besides the icons, toolbars and state of the software, make it a very friendly user program to be used by any technician. To carry out the Hart communication interface and to perform the configuration of the transmitter can be done by two methods, placing the tips of the USB Hart modem through the load resistor or Hart device.

### **KEYWORDS:**

VIATOR USB HART (7MF4997-1DB) MODEM TEMPERATURE TRANSMITTER SIMATIC PDM SOFTWARE TRANSMITTER CONFIGURATION HART COMMUNICATION INTERFACE

> Lic. Wilson Villavicencio F.MSC DOCENTE UGT

\_\_\_\_\_\_\_\_\_\_\_\_\_\_\_\_\_\_\_\_\_\_\_\_\_\_\_\_\_

# **CAPÍTULO I**

# **PLANTEAMIENTO DEL PROBLEMA.**

#### <span id="page-15-2"></span><span id="page-15-1"></span><span id="page-15-0"></span>**1.1 ANTECEDENTES.**

En la provincia de Cotopaxi en la ciudad de Latacunga se encuentra ubicada la Unidad de Gestión de Tecnologías de la Universidad de las Fuerzas Armadas - ESPE, la institución esta encauzada a la enseñanza de materias enfiladas a la logística, seguridad aérea, electrónica, y al mantenimiento de aeronaves, apoyados en material técnico de sus múltiples laboratorios promoviendo el aprendizaje a través de las prácticas.

Los laboratorios de la Carrera de Electrónica deben disponer de dispositivos de tecnología de punta para la realización de prácticas de los estudiantes, que vayan acorde a las necesidades del ámbito industrial. Para lo cual se hizo una investigación de campo en el cual se pudo observar que en el laboratorio de Instrumentación Virtual no disponen de un transmisor de temperatura TH 300 para realizar prácticas de comunicación Hart el cual ayudaría en diferentes condiciones de operación.

Según la investigación realizada en el 2010 por López, Asfur Barandica el análisis del desempeño del protocolo HART sobre par trenzado en diferentes configuraciones. El artículo hace una revisión del protocolo HART (Transductor Remoto Direccionable de Alta Velocidad), con especial énfasis en su actuación en diferentes condiciones de operación. Además de las características básicas de protocolo, analiza la forma de funcionamiento del mecanismo de acceso al medio y sus efectos en el rendimiento con sólo un maestro, dos maestros, un dispositivo de modo de ráfaga o combinaciones de estos; el análisis teórico se contrasta con los datos obtenidos en el laboratorio. Finalmente, se hizo varios comentarios sobre el futuro del protocolo HART en el concierto de automatización.

### <span id="page-15-3"></span>**1.2 PLANTEAMIENTO DEL PROBLEMA.**

En el laboratorio de Instrumentación Virtual de la Unidad de Gestión de Tecnologías no disponen de un transmisor de temperatura TH 300 para realizar prácticas de comunicación Hart, esta al momento no posee equipos

de acorde con los avances tecnológicos que permita la enseñanza y aprendizaje de los estudiantes y docentes.

La adquisición de más equipos actualizados permitirá a los estudiantes desarrollar los conocimientos necesarios de los avances tecnológicos y brindar la oportunidad de desenvolverse mejor en el ámbito laboral porque contarían con más dispositivos para realizar las prácticas en el laboratorio de la Unidad de Gestión de Tecnologías.

### <span id="page-16-0"></span>**1.3 JUSTIFICACIÓN.**

Los transmisores de temperatura TH 300 para prácticas de comunicación Hart en la actualidad son muy empleadas en los campos de redes de automatización porque el software SIMATIC PDM permite procesar más de 1200 equipos de Siemens y de más de 100 fabricantes internacionales utilizando un interface de usuario homogénea, que podrá llegar a alcanzar la totalidad de la funcionalidad de las interfaces para la comunicación Hart, y con esto obtener, una eficiencia máxima del módulo, además de familiarizar a los estudiantes con los avances tecnológicos, así como entender de forma global el funcionamiento de los equipos que lo conforman. El módulo de transmisor de temperatura TH 300 para prácticas de comunicación Hart quedará funcional, permitiendo a los estudiantes y docentes el perfeccionamiento de prácticas que brinden la oportunidad de encontrarse en un entorno actualizado de equipos en el laboratorio.

### <span id="page-16-1"></span>**1.4 OBJETIVOS.**

### <span id="page-16-2"></span>**1.4.1 Objetivo general.**

Implementar un transmisor de temperatura TH 300 para prácticas de Automatización y Control de procesos en el laboratorio de Instrumentación Virtual de la Unidad de Gestión de la Tecnologías.

### <span id="page-16-3"></span>**1.4.2 Objetivos específicos.**

- Investigar las funciones principales del software SIMATIC PDM como protocolos y componentes de comunicación Hart.
- Establecer los requerimientos mínimos de software y hardware para la implementación del transmisor de temperatura TH 300.
- Configurar el software SIMATIC PDM y el transmisor de temperatura mediante la comunicación Hart.
- Realizar pruebas para probar el correcto funcionamiento del módulo.

### <span id="page-17-0"></span>**1.5 ALCANCE.**

Este proyecto está dirigido a la carrera de Electrónica Mención Instrumentación y Aviónica de la Universidad de Fuerzas Armadas-ESPE, para la asignatura de Automatización y Control de Procesos, brindando a los estudiantes un módulo de transmisor de temperatura TH 300 mediante comunicación Hart (Transductor Remoto Direccionable de Alta Velocidad) el cual es un protocolo de comunicación diseñado para aplicaciones de medición y control de procesos industriales, con equipos actualizados donde puedan desarrollar prácticas y aplicar los conocimientos adquiridos en el aula, lo que permitirá obtener mayor experiencia para posteriormente desempeñarse de mejor manera en el ámbito laboral, logrando contar con profesionales altamente capacitados y competitivos que contribuyan con el desarrollo de nuestro país.

# **CAPÍTULO II**

# **MARCO TEÓRICO.**

# <span id="page-18-2"></span><span id="page-18-1"></span><span id="page-18-0"></span>**2.1 Comunicación Hart. (Transductor Remoto Direccionable de Alta Velocidad).**

## <span id="page-18-3"></span>**2.1.1 Definición de Comunicación Hart.**

Según la investigación de Allen-Bradley, 2014 dice lo siguiente:

El protocolo HART es el estándar global para el envío y la recepción de información digital a través de cables analógicos entre dispositivos inteligentes y sistemas de control o monitoreo para comunicación con instrumentación mejorada digitalmente dentro de las industrias de procesos. (Allen-Bradley, 2014)

## <span id="page-18-4"></span>**2.1.2 Especificaciones HART**

Según la investigación de FieldComm, 2014 dice lo siguiente:

El Protocolo HART se desarrolló a finales de la década de 1980 y fue transferido a la Fundación HART a principios de la década de 1990. Desde entonces se ha actualizado varias veces. Cuando se actualiza el protocolo, se hace de manera que asegura la compatibilidad con versiones anteriores. El Protocolo HART implementa la arquitectura jerárquica 1, 2, 3, 4 y 7 del modelo de protocolo de 7 niveles de Interconexión de Sistemas Abiertos (OSI):

**El Nivel Físico HART** está basado en la norma Bell 202, usa la modulación por desplazamiento de frecuencia (MDF) para comunicarse a 1200 bps. Las frecuencias de señal que representan los valores de bit 0 y 1 son 2200 y 1200 Hz respectivamente. Esta señal se superpone a un nivel bajo en la señal de medición analógica de 4 a 20 mA sin causar ninguna interferencia con la señal analógica.

**El nivel de Enlace de Datos HART** define un protocolo maestroservidor - en uso normal, un dispositivo de campo sólo contesta cuando le hablan. Puede haber dos maestros, por ejemplo, un sistema de control como maestro primario y un comunicador portátil HART como maestro secundario. Las reglas de tiempo definen cuando puede cada maestro iniciar una transacción de comunicación. Se pueden conectar hasta 15 o más dispositivos servidores a un par individual de cable multipunto.

**El Nivel de red** suministra enrutamiento, seguridad de punta a punta y servicios de transporte. Éste gestiona "sesiones" para comunicación de punta a punta con los dispositivos correspondientes.

**El nivel de transporte:** El Nivel de Enlace de Datos asegura que las comunicaciones sean propagadas correctamente de un dispositivo a otro. El Nivel de Transporte se puede usar para asegurar que la comunicación de punta a punta sea correcta.

**El Nivel de Aplicación** define los comandos, respuestas, tipos de datos e informes de estado respaldados por el Protocolo. En el Nivel de Aplicación, los comandos públicos del protocolo se dividen en cuatro grupos principales:

- Comandos universales suministran funciones que se pueden implementar en todos los dispositivos de campo
- Comandos de Práctica Común suministran funciones comunes para muchos, pero no para todos los dispositivos de campo
- Comandos Específicos para Dispositivo suministran funciones que son únicas para un dispositivo de campo en particular y son especificadas por el fabricante del dispositivo
- Comandos para Familia de Dispositivos suministran un juego de funciones estandarizadas para instrumentos con tipos particulares de medición y permiten el acceso genérico total sin usar comandos específicos para un dispositivo. (FieldComm, 2014).

### <span id="page-19-0"></span>**2.1.3 Características del protocolo Hart**

Según la investigación de Kurt, 2004 dice lo siguiente:

**Fácil de usar:** HART tiene una eficacia probada en terreno, es muy sencillo de usar y provee una muy efectiva comunicación digital de dos vías. Asimismo, este protocolo es usado simultáneamente con la señal análoga de 4-20 mA, utilizada por los instrumentos tradicionales.

**Solución de comunicación única:** Como ninguna otra tecnología de comunicación digital, el protocolo HART provee una excepcional solución de comunicación compatible con gran parte de la base de instrumentos instalados y en uso actualmente. Esta característica de compatibilidad asegura que el cableado existente y la estrategia de control actual continuarán en el futuro. Diseñado para ocupar la señal análoga tradicional de 4-20 mA, el protocolo HART maneja comunicaciones digitales utilizando dicha señal como portadora, para medición de procesos y aparatos de control. Las aplicaciones incluyen interrogación de variables de proceso remotas, acceso cíclico a datos de proceso, ajuste de parámetros y diagnóstico.

**Comunicación tipo Maestro-Esclavo:** Durante operación normal, en cada esclavo (equipo de terreno) la comunicación es iniciada por un equipo de comunicación tipo maestro. Dos maestros pueden conectarse a cada lazo de comunicación HART. El maestro primario es generalmente un aparato de Control tipo DCS (sistema de control distribuido), controlador de lógica programable (PLC) o un Computador Personal (PC). El maestro secundario puede ser un terminal portátil de comunicación u otro PC. Los aparatos esclavos incluyen transmisores, actuadores de válvula y controladores que responden al comando del maestro primario o secundario. (Kurt, 2004).

# <span id="page-20-0"></span>**2.1.4 Funcionamiento del protocolo HART**

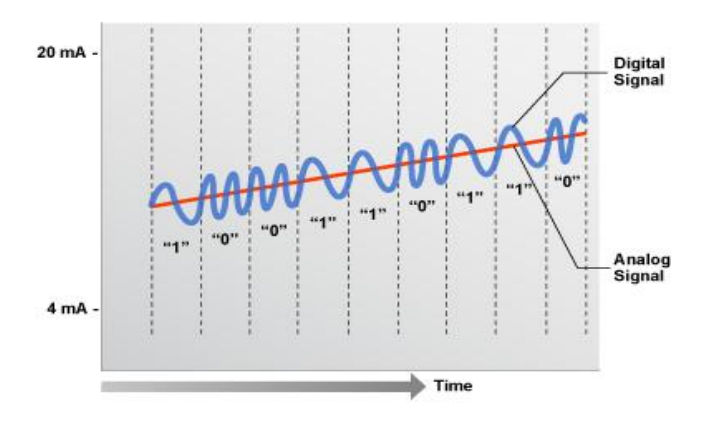

<span id="page-20-1"></span>**Figura 1** Modulación por desplazamiento de frecuencia (MDF)

**Fuente:** (FieldComm, 2014).

Según la investigación de FieldCmm, 2014 dice lo siguiente:

"HART" es un acrónimo en inglés para Transductor Remoto Direccionable en Red. El Protocolo HART usa la norma Bell 202 Modulación por desplazamiento de frecuencia o MDF (FSK en inglés) para empalmar señales digitales de comunicación a bajo nivel sobre 4 a 20 mA. (FieldComm, 2014).

Esto permite la comunicación bidireccional en campo y hace posible la transmisión de información adicional más allá de sólo las variables normales de proceso comunicadas de y hacia un instrumento inteligente de campo. El Protocolo HART se comunica a 1200 bps sin interrumpir la señal de 4 a 20 mA y permite a la aplicación central (maestra) obtener dos o más actualizaciones digitales por segundo de un dispositivo inteligente de campo. Ya que la señal digital MDF es de fase continua no hay interferencia con la señal de 4 a 20 mA. (FieldComm, 2014)

La Tecnología HART es un protocolo maestro/servidor, lo cual significa que un dispositivo inteligente de campo (servidor) sólo habla cuando le habla un maestro. El Protocolo HART se puede utilizar en diversos modos, como punto a punto o multipunto para transmitir información hacia y desde los instrumentos inteligentes de campo y el control central o los sistemas de monitoreo. La comunicación HART se produce entre dos dispositivos habilitados con HART, típicamente un dispositivo de campo inteligente y un sistema de control o monitoreo. La comunicación se produce mediante un cable de instrumentación de calidad estándar y el uso de prácticas de cableado y terminación estándar. El protocolo HART proporciona dos canales de comunicación simultáneos: la señal analógica de 4 a 20 mA y una señal digital. La señal de 4 a 20 mA comunica el valor primario medido (en el caso de un instrumento de campo) con el circuito de corriente 4 a 20 mA, el estándar más rápido y más fiable de la industria. Información adicional del dispositivo se comunica mediante una señal digital que se superpone a la señal analógica. La señal digital contiene la información del dispositivo incluyendo el estado del dispositivo, diagnóstico, valores medidos o calculados adicionales, etc. Juntos, los dos canales de comunicación proporcionan una solución completa de comunicación de campo muy robusta a bajo costo que es fácil de usar y configurar. (FieldComm, 2014).

### <span id="page-22-0"></span>**2.1.5 Redes de comunicación HART**

Los aparatos HART pueden operar en una o dos configuraciones diferentes de RED: Punto a punto o Multipunto.

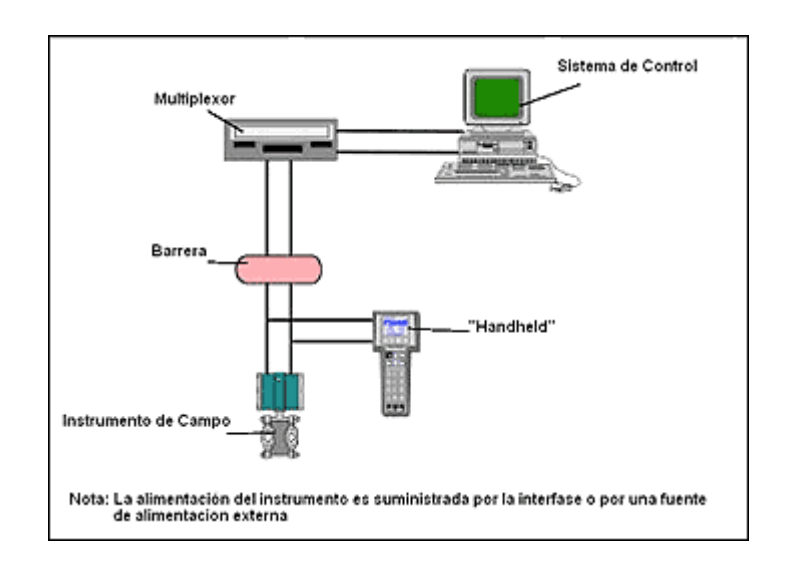

### **2.1.5.1 Comunicación tipo Punto a Punto:**

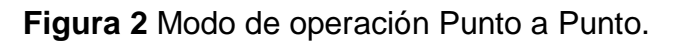

### **Fuente:** (Kurt, 2004).

<span id="page-22-1"></span>Según la investigación de Kurt, 2004 dice lo siguiente:

En el modo Punto a Punto, la señal tradicional de 4-20 mA es usada para comunicar una variable de proceso mientras otras variables adicionales -parámetros de configuración y otras informaciones de aparato- son transmitidas digitalmente usando el protocolo HART (Fig. 1). La señal análoga de 4-20 mA no es afectada por la señal HART y puede ser usada para el monitoreo o control en la forma normal. La señal de comunicación digital HART le da acceso a variables secundarias y a otras informaciones, que pueden ser usadas para propósitos de operación, mantención y diagnóstico. (Kurt, 2004).

### **2.1.5.2 Comunicación tipo Multipunto (Multidrop)**

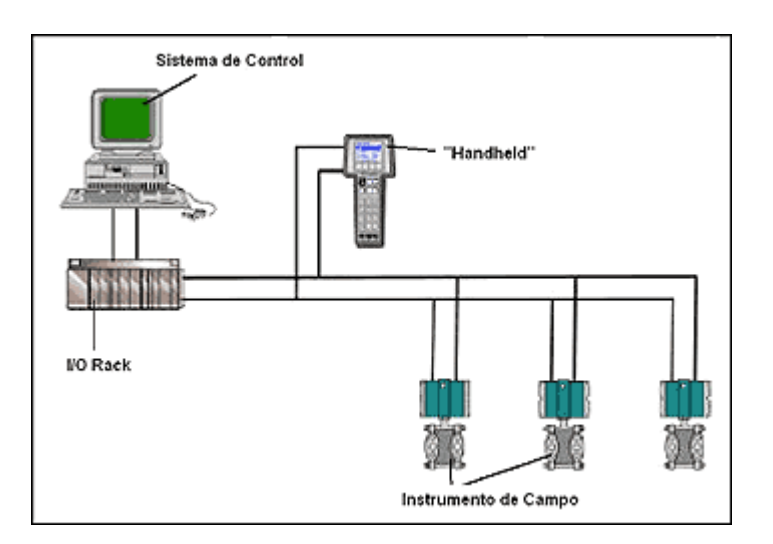

**Figura 3** Modo de operación Multipunto.

**Fuente:** (Kurt, 2004).

<span id="page-23-0"></span>Según la investigación de Kurt, 2004 dice lo siguiente:

El modo Multipunto requiere solamente un par de alambres y si es aplicable, el lazo también puede tener barreras o aisladores de seguridad y fuentes de poder auxiliares para hasta 15 aparatos de terreno (Fig. 2). Todos los valores de proceso son transmitidos digitalmente; en el modo Multi-punto, las direcciones de los aparatos de terreno son mayores que 0 y la corriente a través de cada equipo está fijada a un mínimo valor (típicamente 4 mA). Se recomienda el uso del modo Multipunto para aplicaciones con instalaciones de control de supervisión, que tengan equipamientos bastante alejados entre sí, tales como tendidos de cañería en gasoductos y oleoductos, como también en instalaciones en plantas de almacenamiento de combustibles u otros fluidos, o en estaciones de transferencia controlada de fluidos. (Kurt, 2004).

### <span id="page-24-0"></span>**2.1.6 Flexibilidad de Aplicación**

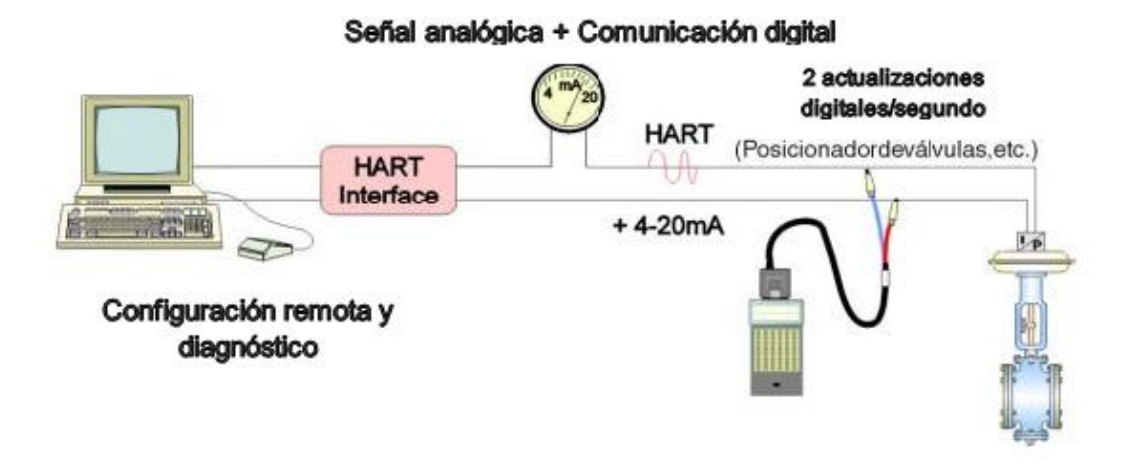

<span id="page-24-1"></span>**Figura 4** Algunos equipos HART incluyen el controlador PID.

**Fuente:** (Smar, 2016).

Según la investigación de Smar, 2016 dice lo siguiente:

HART es un protocolo del tipo maestro/esclavo, lo que significa que un instrumento de campo (esclavo) solamente "responde" cuando sea "preguntado" por un maestro. Dos maestros (primario y secundario) se pueden comunicar con un instrumento esclavo en una red HART. Los maestros secundarios, como los configuradores portátiles de pueden ser conectados normalmente en cualquier punto de la red y comunicarse con los instrumentos de campo sin provocar problemas en la comunicación con el maestro primario. El maestro primario es típicamente un SDCD (Sistema Digital de Control Distribuido), un PLC (Controlador Lógico Programable), un controlador central basado en computador o un sistema de monitoreo. El Protocolo HART puede ser usado de diversas maneras para transmitir información de/para instrumentos de campo inteligentes a centrales de control o equipos de monitoreo. La comunicación maestro/esclavo digital, simultánea con la señal analógica de 4-20mA es la más común. Este modo, permite que la información digital proveniente del instrumento esclavo sea actualizada dos veces por segundo en el maestro. La señal de 4-20mA es continua y puede llevar la variable primaria de control. (Smar, 2016).

## <span id="page-25-0"></span>**2.1.7 Los beneficios de la comunicación HART**

Según la investigación de Kurt, 2004 dice lo siguiente:

- Mejora las operaciones en planta.
- Otorga mayor flexibilidad operacional.
- Implica un ahorro considerable en materiales eléctricos en las instalaciones Multipunto.
- Comunicación digital simultánea con transferencia de datos bidireccional
- Posibilidad de transmisión de varias magnitudes de medida de un aparato de campo (ej. informaciones de diagnóstico, mantenimiento y proceso)
- Conexión a sistemas de nivel superior como por ejemplo. PROFIBUS DP
- Fácil instalación y puesta en servicio (Kurt, 2004).

## <span id="page-25-1"></span>**2.2 PT100 o RTD (Dispositivo Termo Resistivo)**

### <span id="page-25-2"></span>**2.2.1 Definición**

Según la investigación de Arian, 2011 dice lo siguiente:

Una PT100 es un sensor de temperatura que está constituido por un alambre de platino que a 0 °C tiene 100 ohms; es decir su funcionamiento se basa en la variación de la resistencia, que al aumentar la temperatura aumenta su resistencia eléctrica, convirtiendo un tipo especial de RTD (Dispositivo Termo Resistivo). El modo en el que la resistencia aumenta no es lineal pero si creciente, lo cual es muy característico del platino de manera que con ayuda de tablas es posible encontrar la temperatura a la que corresponde. Generalmente las PT100 industriales se encuentran encapsuladas como las termocuplas, es decir están dentro de un tubo de acero inoxidable u otro material que se conoce como vaina; en uno de los extremo está el elemento sensible, que es alambre de platino y en el otro extremo están los terminales eléctricos, protegidos dentro de un cilindro de aluminio, que se denomina cabezal. (Arian, 2011).

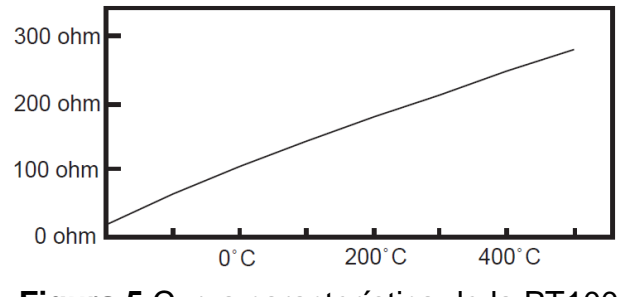

**Figura 5** Curva característica de la PT100

**Fuente:** (Arian, 2011)

### <span id="page-26-1"></span><span id="page-26-0"></span>**2.2.2 Conexión de una PT100 de tres hilos**

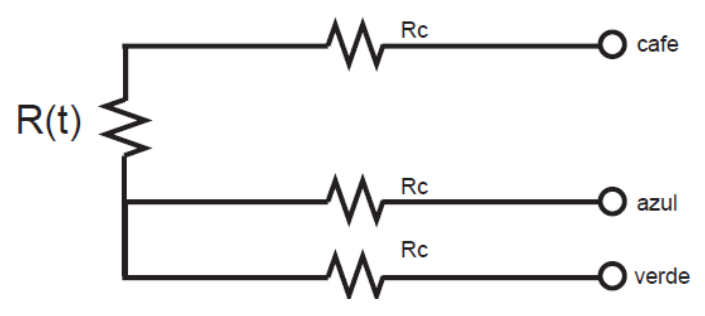

**Figura 6** Diseño de una PT100 de 3 hilos

**Fuente:** (Arian, 2011)

<span id="page-26-2"></span>Según la investigación de Arian, 2011 dice lo siguiente:

El modo de conexión de tres hilos es uno de los más utilizados y el error es mucho menor que el de una conexión de dos hilos. "El único requisito es que los tres cables tengan la misma resistencia eléctrica pues el sistema de medición se basa casi siempre en el "puente de Wheatstone". Por supuesto el lector de temperatura debe ser para este tipo de conexión. (Arian, 2011)

<span id="page-26-3"></span>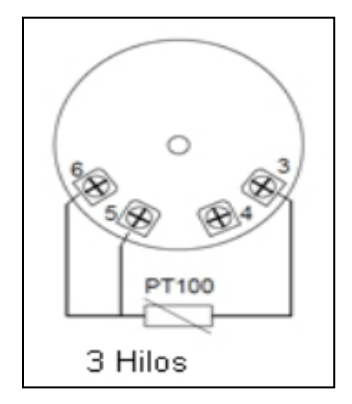

**Figura 7**PT100 de tres hilos **Fuente:** (Mansilla, 2012)

#### <span id="page-27-0"></span>**2.2.3 Auto calentamiento y corriente de excitación**

Según la investigación de Tex, 2013 dice lo siguiente:

"Cualquiera que sea el método de conexión, se debe hacer pasar una cierta corriente "I" por el elemento sensor, que permitirá medir su resistencia. Esta corriente "I" llamada "corriente de excitación", la suministra el instrumento lector y es del orden de 0.1 mA a 2 mA dependiendo del modelo y marca del equipo. La "corriente de excitación" puede generar un efecto de calentamiento del elemento sensor, aumentando su temperatura y produciendo así un error en la lectura. Éste problema es más pronunciado mientras más pequeña sea la PT100, porque tiene menor capacidad de disipación del calor generado. (Tex, 2013)

#### <span id="page-27-1"></span>**2.2.4 Precauciones que se deben tener con las PT100**

Según la investigación de Tex, 2013 dice lo siguiente:

Se deben tener ciertas precauciones de limpieza y protección cuando se instala una PT100 puesto que es frecuente que cables en ambientes muy húmedos se deterioren y se produzca un paso de corriente entre ellos a través de humedad (estas fugas también pueden ocurrir por óxido, humedad o polvo que cubre los terminales) ya que puede generar valores erróneos en la temperatura, que por lo general son menores a la real. En general no se debe montar un Pt100 en lugares sometidos a mucha vibración pues es probable que se fracture. (Tex, 2013)

#### <span id="page-27-2"></span>**2.2.5 Recomendaciones para usar una PT100**

Según la investigación de Tex, 2013 dice lo siguiente:

La PT100, si bien es cierto, es más costosa y mecánicamente un poco tan más rígida a comparación de las termocuplas, las superan especialmente en aplicaciones de bajas temperaturas de -100°C a 400 °C, en el caso de la PT100 adquirida. Las PT100 pueden entregar precisiones de una décima de grado y a la vez su principal ventaja es que no se descompone gradualmente entregando lecturas erróneas, si no que normalmente se abre con lo cual el dispositivo medidor detecta

inmediatamente la falla del sensor. A las PT100 se las puede ubicar hasta unos 30 metros del dispositivo medidor sin mayor problema, utilizando cable de cobre convencional para la extensión, tomando ciertas precauciones en la instalación. Es recomendable usar PT100 para mediciones de -100 °C a 400 °C porque tienen una precisión muy alta manteniendo su estabilidad. Se la puede usar en el proceso de alimentos en general como: envasados, pasteurizados, cocción, conservación, aguas de enfriamiento, aceites, etc., ideal también en la industria química o cámaras de secado de textiles, papel, etc… (Tex, 2013)

#### <span id="page-28-0"></span>**2.3 SITRANS TH-300**

#### <span id="page-28-1"></span>**2.3.1 Descripción.**

Según el manual de instrucciones (Siemens, Siemens-AG, 2009) describe lo siguiente:

El SITRANS TH300 con el protocolo HART está diseñado para soportar todos los sensores termopares, resistencia y señales en milivoltios. La instalación es rápida y fácil con SIMATIC PDM o comunicador portátil. Algunas especificaciones que caracterizan a este equipo en algo esencial podemos destacar a continuación: Con un multímetro se puede leer directamente el valor de la corriente la cual es de 4mA a 20 mA, sin interrumpir la señal de salida. Gracias al LED de diagnóstico rojo/verde, el usuario puede saber enseguida cómo está funcionando la medición y apreciar si esta tiene fallos. (Siemens, Siemens-AG, 2009).

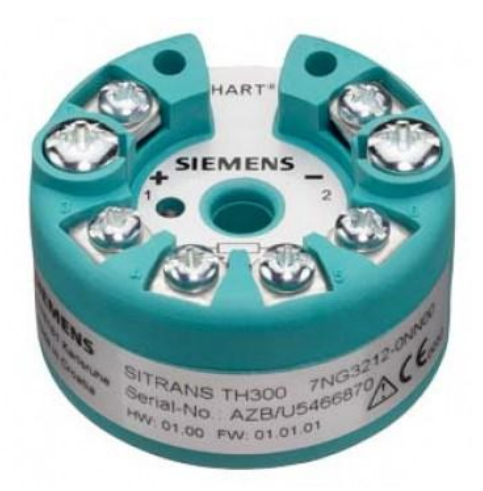

**Figura 8** SITRANS TH-300

**Fuente:** (Siemens, Siemens-AG, 2009).

# <span id="page-29-1"></span><span id="page-29-0"></span>**2.3.2 Campo de aplicación**

Según el manual de instrucciones (Siemens, Siemens-AG, 2009) describe lo siguiente:

El transmisor SITRANS TH-300 se puede utilizar en cualquier rama para transmitir temperatura, gracias a su diseño compacto. El uso de una etapa de entrada universal permite conectar las siguientes sondas y fuentes de señales:

- RTD
- Termopares
- Emisores de resistencia/potenciómetros
- Fuentes de tensión continua

La señal de salida es una corriente entre los 4 y 20 mA que corresponde con la característica del sensor y para ello se recomienda usar una fuente de poder externa de 12 VDC a 30 VDC y la resistencia de carga del circuito eléctrico debe ser, como mínimo, de 250 ohmios para un funcionamiento adecuado y medidas correctas de temperatura; o por medio del programador conectado al computador de trabajo para tener adquisición de datos en tiempo real, ON LINE. (Siemens, Siemens-AG, 2009).

# <span id="page-30-0"></span>**2.3.3 Características del equipo**

Según el manual de instrucciones (Siemens, Siemens-AG, 2009) describe lo siguiente:

- Posee un cable bifilar.
- El software de interfaz es el SIPROM PDM.
- Puede programarse el rango de medición y muchas otras magnitudes, con o sin conexión del sensor.
- Tiene una separación galvánica para protección del equipo.
- Gracias a los dos pines de prueba adicionales, se puede conectar un multímetro y medir la señal de corriente sin interferir con el bucle de corriente.
- Indicación del estado de servicio (LED verde o rojo). (Siemens, Siemens-AG, 2009).

# <span id="page-30-1"></span>**2.3.4 Ventajas**

Según el manual de instrucciones (Siemens, Siemens-AG, 2009) describe lo siguiente:

- "Alta precisión en todo el rango de temperatura ambiente.
- Reducción de perturbaciones procedentes del entorno.
- Información de fallo en caso de rotura o cortocircuito del sensor ajustable.
- Ahorro de cables de conexión equipotencial en termopares.
- Aislamiento galvánico para una mayor precisión de medida y seguridad en mediciones con termopares.
- Se puede realizar compensación en un punto o en dos puntos.
- Electrónica robusta, totalmente moldeada
- Conexión eléctrica en áreas con riesgo de explosión". (Siemens, Siemens-AG, 2009).

# <span id="page-30-2"></span>**2.3.5 Desventajas**

- Necesita comandos específicos para cada dispositivo.
- Su funcionamiento se efectuara únicamente con una resistencia de carga estándar de 250 – 1100 ohms.

 La comunicación Hart se efectuara con dispositivos habilitados con tecnología Hart.

### <span id="page-31-0"></span>**2.3.6 Detalles de la placa**

En el dispositivo "se encuentra la placa de características con el número de pedido y otros datos importantes sobre el producto".

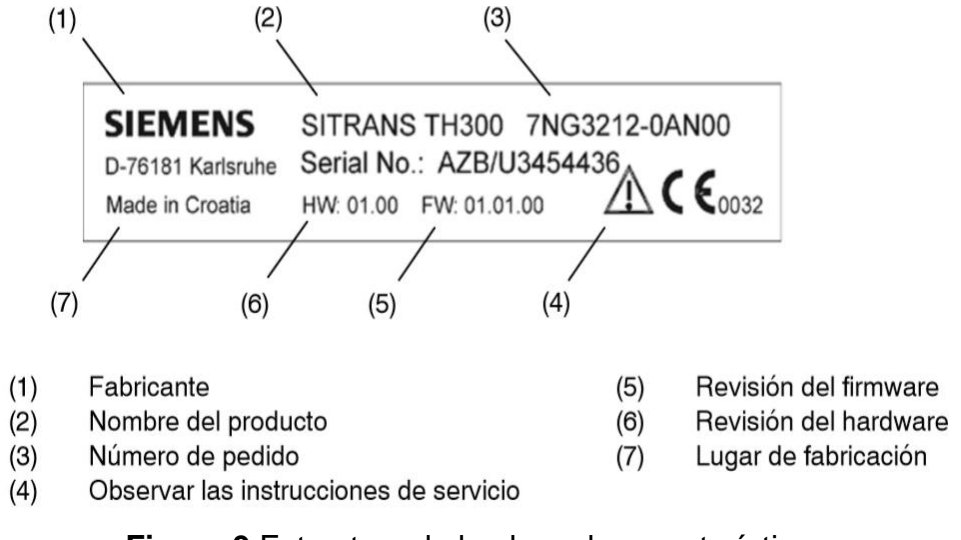

**Figura 9** Estructura de la placa de características

**Fuente:** (Siemens, Siemens-AG, 2013)

# <span id="page-31-2"></span><span id="page-31-1"></span>**2.3.7 Funcionamiento**

Según el manual de instrucciones (Siemens, Siemens-AG, 2009) describe lo siguiente:

La señal de medición emitida por el sensor de temperatura, "es convertida en una señal digital por un convertidor analógico-digital. A continuación, esta señal se evalúa en un microcontrolador (μC1), se corrige según la característica del sensor y se transmite a través de la separación galvánica al microcontrolador (μC2). Allí se calculan los valores de salida analógicos, se averigua el estado de funcionamiento mediante LED y se procesan los datos de comunicación. Por medio de un convertidor analógico-digital, el valor medido es transformado en una corriente de salida de entre 4 y 20 mA. La parametrización y el manejo del SITRANS TH300 se realizan mediante un PC que se conecta al cable bifilar a través de un módulo de acoplamiento adecuado en este caso el modem HART con puerto USB. (Siemens, Siemens-AG, 2009).

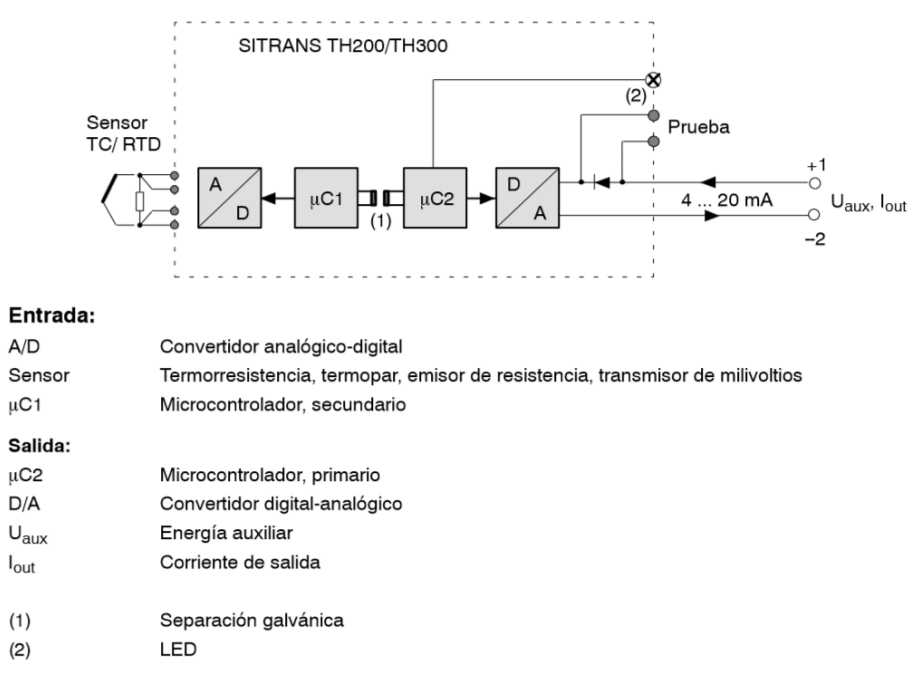

<span id="page-32-1"></span>**Figura 10** Esquema de funcionamiento del SITRANS TH-300

**Fuente:** (Siemens, Siemens-AG, 2013)

### <span id="page-32-0"></span>**2.3.8 Conexiones**

Según el manual de instrucciones (Siemens, Siemens-AG, 2009) describe lo siguiente:

Para conectar la energía auxiliar de alimentación, se deben conectar los bornes como se muestra en la figura 11, a pesar de que el aparato está protegido contra la inversión de polaridad es recomendable tener siempre en cuenta su polaridad. En los bornes de prueba, conecte el amperímetro en prueba (+) y prueba (-). A partir de ese momento, podrá controlar la corriente de entre 4 y 20 mA. Y en el caso de la RTD a tres hilos se deberá conectar los bornes como se muestra en la figura 13 (Siemens, Siemens-AG, 2009).

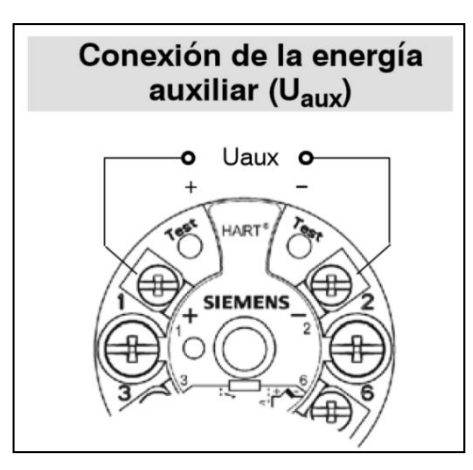

<span id="page-33-0"></span>**Figura 11** Esquema de conexión de la energía auxiliar

**Figura:** (Siemens, Siemens-AG, 2009)

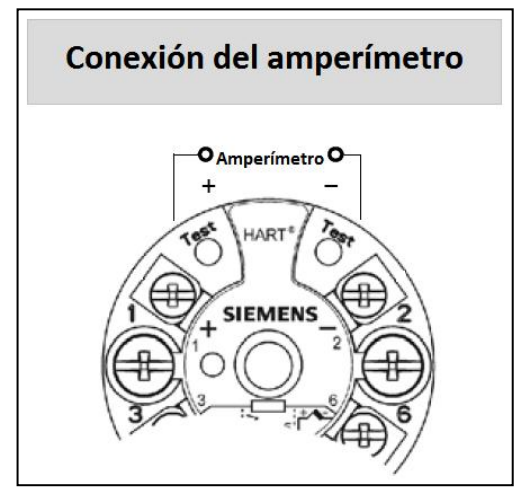

<span id="page-33-1"></span>**Figura 12** Esquema de conexión del amperímetro

**Fuente:** (Siemens, Siemens-AG, 2010)

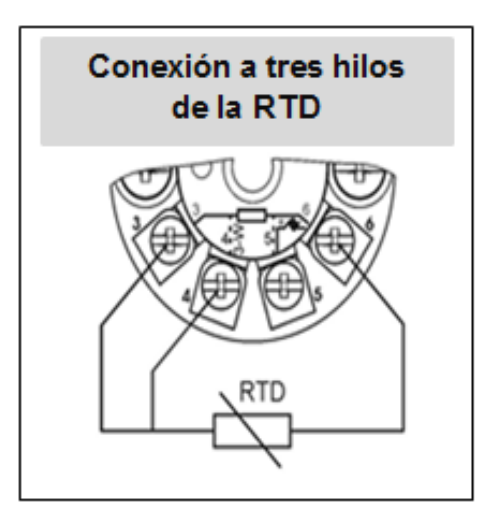

<span id="page-33-2"></span>**Figura 13** Esquema de conexión de la RTD a tres hilos

**Fuente:** (Siemens, Siemens-AG, 2010)

# <span id="page-34-0"></span>**2.3.9 Indicaciones de servicio LED**

## <span id="page-34-2"></span>**Tabla 1**

Indicaciones del LED del SITRANS TH-300

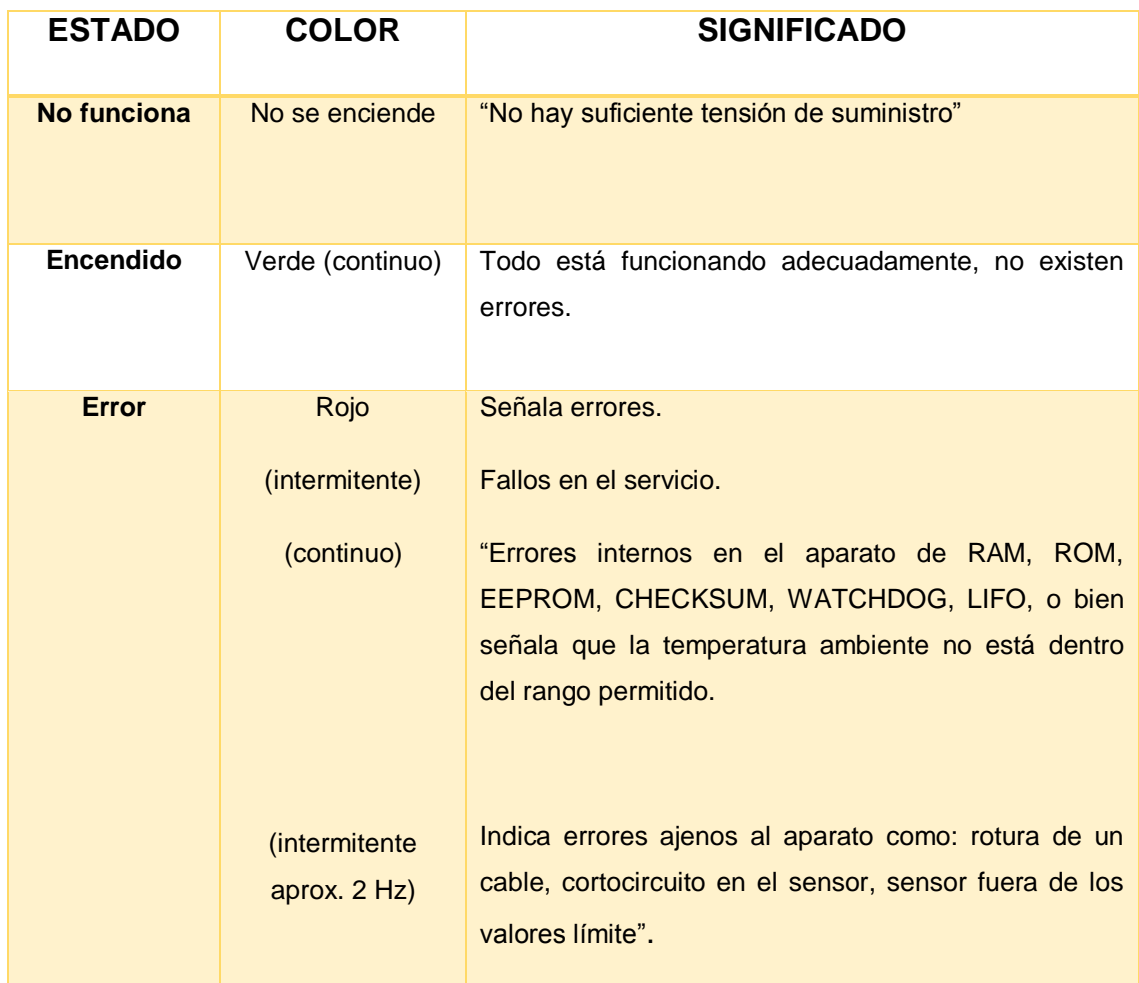

**Fuente:** (Siemens, Siemens-AG, 2010)

### <span id="page-34-1"></span>**2.3.10 Puesta en servicio**

Según el manual de instrucciones (Siemens, Siemens-AG, 2009) describe lo siguiente:

Los datos de servicio del transmisor se deben ajustar de acuerdo con la tarea de medición que el aparato vaya a efectuar. Los datos de servicio deben coincidir con los datos que figuran sobre la placa de características. Al conectar la energía auxiliar, el transmisor se pondrá en funcionamiento después de un intervalo de arranque de 10 segundos aproximadamente, para que los valores medidos sean estables, después de conectar la tensión de suministro es recomendable dejar que el transmisor se caliente por 5 minutos. (Siemens, Siemens-AG, 2009).

# <span id="page-35-0"></span>**2.4 Modem VIATOR USB HART (7MF4997-1DB)**

### <span id="page-35-1"></span>**2.4.1 Descripción**

Según el manual de instrucciones (Siemens, Siemens-AG, 2016) describe lo siguiente:

El modem está disponible en dos versiones diferentes:

- Modem con conexión USB (7MF4997-1DB)
- Modem con conexión RS232 (7MF4997-1DA)

La alimentación de energía al módem USB se obtiene directamente del puerto USB del PC, pero este es útil solo para simulación ON LINE, para medir los valores con el multímetro es necesario tener una fuente de alimentación externa.

El modem 7MF4997-1DB se utiliza para la simulación y la parametrización del transmisor SITRANS TH-300 mediante el software SIPROM PDM. (Siemens, Siemens-AG, 2016)

## <span id="page-35-2"></span>**2.4.2 Características del modem VIATOR USB HART.**

Según el manual de instrucciones (Siemens, Siemens-AG, 2016) describe lo siguiente:

El programa que utiliza el modem se encuentra en los idiomas alemán, inglés y español. El SITRANS TH-300 posee un cable de comunicación USB de una longitud aproximadamente de 100 cm compatible con USB 1.1, la corriente que debe poseer el puerto USB debe ser menor a 30 mA. El rango de temperatura ambiente para el correcto funcionamiento del modem debe ir desde 0 °C a 50 °C, que en grados Fahrenheit equivale a 32 °F y 122 °F, el rango de temperatura de almacenamiento más adecuado para el dispositivo es de -40 °C a +85 °C, mientras la humedad relativa del 0% al 95%, con grado de protección IP20. En sus dimensiones físicas podemos destacar sus magnitudes las cuales son de 75 x 33,3 x 15 milímetros de largo, alto y profundidad respectivamente, todo esto en una caja de plástico ABS de envolvente industrial. Además posee un cable conector de 6" Integral de dos pinzas de prueba. También amerita que el modem es insensible a la
polaridad por lo que puede montarse uno de los clips de prueba a los polos positivos o negativos. (Siemens, Siemens-AG, 2016)

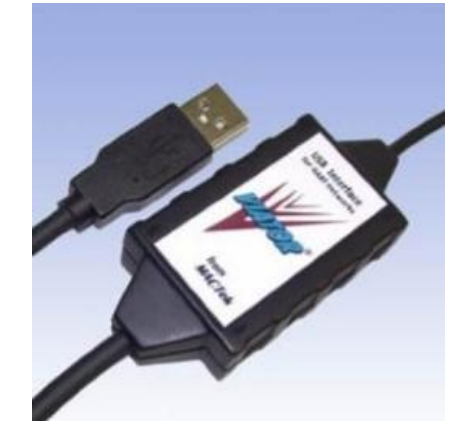

**Figura 14** Módem VIATOR USB HART

**Fuente:** (Siemens, Siemens-AG, 2016)

# **2.4.3 Requerimientos de software y de hardware**

Según el manual de instrucciones (Siemens, Siemens-AG, 2016) describe lo siguiente:

Se necesita un PC con uno de los siguientes sistemas operativos para trabajar con el modem SITRANS TH300:

- Windows 98 second edition
- Windows 2000
- Windows XP

Así como el correspondiente software de parametrización SIPROM PDM, además el PC debe contar con unidad de CD-ROM y un puerto USB para el modem. (Siemens, Siemens-AG, 2016)

#### **2.4.4 Conexión del modem y el SITRANS TH 300.**

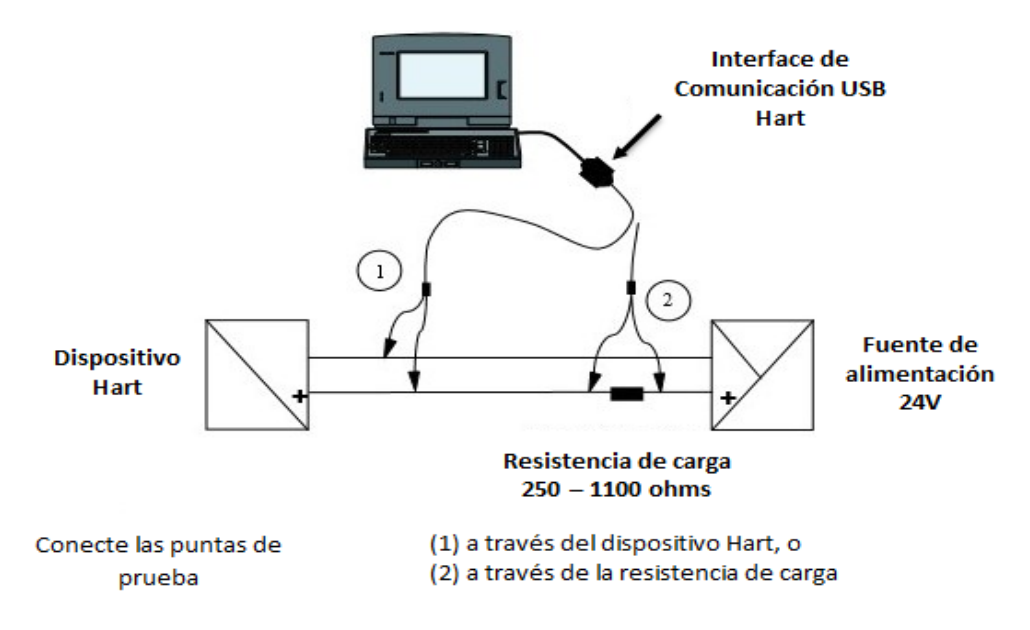

**Figura 15** Conexión del SITRANS TH300 a través de módem USB HART

**Fuente:** (Siemens, Siemens-AG, 2016)

Según el manual de instrucciones (Siemens, Siemens-AG, 2016) describe lo siguiente:

La variable de entrada, es decir el puerto de comunicación se solicita al inicio del programa y puede ser modificado durante el proceso de configuración del transmisor. Se puede utilizar el software SIPROM PDM y el módem para SITRANS TH 300 para cambiar la configuración del transmisor a través de su PC y ver on-line la temperatura que se está adquiriendo. Para eso se tiene que conectar el transmisor al PC a través del módem VIATOR USB HART. Fallos en el equipo. Se debe tener presente que si se produce un fallo en la tensión de suministro mientras se están escribiendo los datos en el aparato, la configuración no quedará grabada por completo en él. En ese caso, será preciso grabar en el dispositivo una nueva configuración. Una vez grabada, el dispositivo volverá a funcionar conforme a las especificaciones que el usuario desea. Además si el transmisor detecta que está funcionando a una temperatura ambiente que rebasa los valores límite de -40 °C a +85 °C, no estará garantizada la especificación del aparato. En este caso, el transmisor emite, como señal de salida, la corriente de defecto que tenga configurada. En el dispositivo queda grabado el indicativo "Error

en la temperatura ambiente o error en la temperatura del sistema electrónico" incluso después de desconectar y volver a conectar la alimentación de tensión. Mediante el software de configuración se puede reiniciar en el dispositivo el indicativo "Error en la temperatura ambiente o error en la temperatura del sistema electrónico". No obstante, para ello el usuario debe asegurarse, mediante una calibración del sensor, de que el transmisor funciona dentro del rango de precisión tolerable. (Siemens, Siemens-AG, 2016)

# **2.4.5 Datos a variar en el SITRANS TH 300 a través del módem VIATOR USB HART**

Según el manual de instrucciones (Siemens, Siemens-AG, 2016) describe lo siguiente:

Las funciones que se mencionan a continuación se pueden ejecutar a través del software de configuración SIPROM PDM:

- Identificación Datos sobre seguridad de operación: día, descripción, aviso, número de montaje.
- Datos sobre el equipo, los cuales son solamente de lectura, fabricante y nombre del producto, número de pedido, número de serie y números de revisión, del firmware y el hardware.
- Datos sobre la señal de salida, valores límites de salida.
- Otras funciones parametrizables son: ajuste de los rangos de medición máximos y mínimos, entre 4 y 20 mA en el caso del SITRANS TH 300; el factor de Reset para ajustar los datos de servicio al estado en que tenían cuando salieron de fábrica; simulación de la entrada de medición, temperatura. (Siemens, Siemens-AG, 2016)

### **2.4.6 Control de rotura de cables**

Según el manual de instrucciones (Siemens, Siemens-AG, 2016) describe lo siguiente:

Las termocuplas y la PT100 permiten efectuar un control de rotura de cables específico del canal de medición. En las termoresistencias y los emisores de resistencia, el control de rotura está permanentemente

activo. Si se rompe un cable, no se podrá averiguar la temperatura de referencia del sensor interno, es decir la temperatura del sistema electrónico, pero si el control de rotura de cables está activado, todos los cables del sensor se encuentran sometidos a un control permanente de roturas. En caso de error, se emite la corriente de defecto programada de 3,6 mA a 23 mA, la cual podrá ser modificada según la necesidad del usuario. En caso de que se rompa un cable estando desactivado el control de rotura, puede haber errores en el valor medido y en los valores de temperatura interna del sistema electrónico. (Siemens, Siemens-AG, 2016)

#### **2.4.7 Compensación de los extremos libres para termoresistencias**

Según el manual de instrucciones (Siemens, Siemens-AG, 2016) describe lo siguiente:

Para medir los extremos libres en las termoresistencias, se puede seleccionar el tipo de conexión de la termoresistencia: para ello se utiliza el PT100 instalado o un PT100 externo; este último se necesita cuando el punto de medida está alejado del SITRANS TH 300. Se pueden seleccionar las siguientes variantes de compensación de los extremos libres:

- Interna: el termopar (TC) o la línea de compensación se conectan directamente al transmisor. La temperatura de los extremos libres es calculada por un PT100 interno.
- Externa con PT100: un PT100 externo mide la temperatura de los extremos libres. El PT100 se puede conectar al transmisor en conexión a dos o a tres hilos. La compensación de los extremos libres se realiza utilizando la temperatura actual del PT100 externo. (Siemens, Siemens-AG, 2016)

### **2.4.8 Cálculo de la diferencia del valor medio**

Según el manual de instrucciones (Siemens, Siemens-AG, 2016) describe lo siguiente:

Las conexiones diferenciales y de valor medio presentan las siguientes particularidades en comparación con la conexión estándar, primero se

debe establecer el comienzo y el final del rango de medición de cada uno de los sensores para luego introducirlos, pero ambos valores deben ser los mismos porque no se pueden configurar distintos rangos de medición para cada uno de los sensores, pero es recomendable utilizar el rango de medición más amplio posible; luego se debe configurar el comienzo y el final del rango de medición correspondientes a la diferencia o al valor medio. El ajuste del sensor se realiza dentro de los límites del rango de medición de cada uno de los dos sensores. No es posible ajustar la diferencia parametrizada o el valor medio parametrizado. (Siemens, Siemens-AG, 2016)

#### **2.4.9 Corriente de alarma**

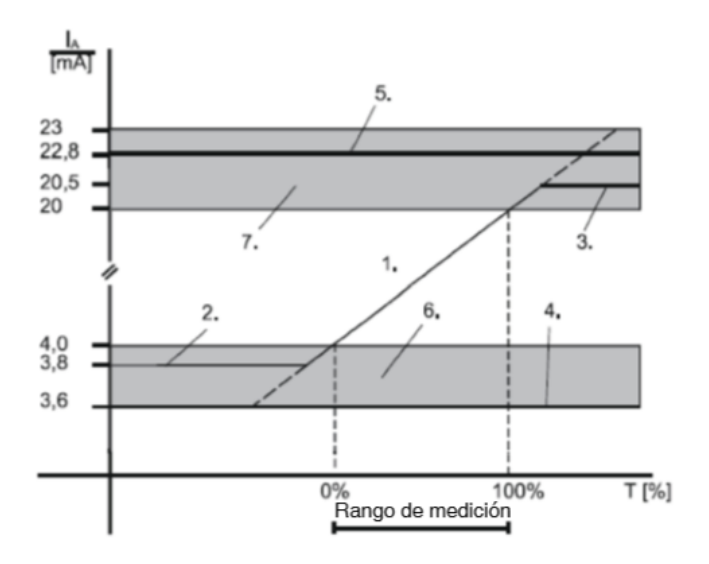

**Figura 16** Límites de corriente de alarma

**Fuente:** (Siemens, Siemens-AG, 2016)

Según el manual de instrucciones (Siemens, Siemens-AG, 2016) describe lo siguiente:

Esta función permite ajustar la magnitud de la corriente de alarma. La corriente de alarma señaliza un error en el sensor, en el hardware o firmware. La altura de la corriente de alarma, así como los límites superior e inferior del rango lineal de modulación se pueden seleccionar libremente dentro de los límites del rango de modulación de corriente predefinidos de 3,6 mA a 23 mA. Las exactitudes en la señal de salida especificadas solamente son aplicables a los rangos nominales correspondientes. La siguiente imagen muestra un ejemplo.

- 1. Rango de modulación lineal
- 2. Límite inferior del rango de modulación, valor estándar = 3,84 mA.
- 3. Límite superior del rango de modulación, valor estándar = 20,5 mA.
- 4. Valor inferior de la corriente de defecto, 3,6 mA.
- 5. Valor superior de la corriente de defecto, valor estándar = 22,8 mA.
- 6. Rango de ajuste recomendado para el rango inferior de corriente de defecto y para el límite superior del rango de modulación.
- 7. Rango de ajuste recomendado para el rango superior de corriente de defecto y para el límite superior del rango de modulación. (Siemens, Siemens-AG, 2016)

### **2.4.10 Parámetros de fábrica**

A través del comando de menú "Calibración hecha en fábrica", se puede restablecer la configuración que el transmisor tenía al salir de fábrica. Una vez restablecidos los ajustes de fábrica, el SITRANS TH 300 posee la siguiente configuración.

#### **Tabla 2**

Configuraciones de fábrica

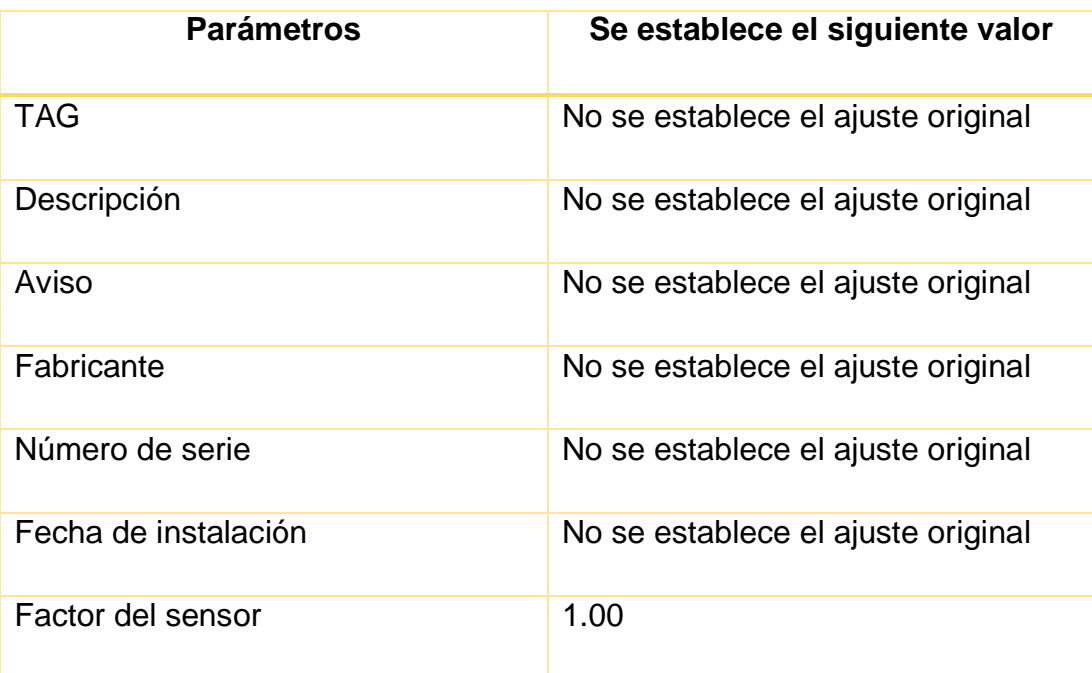

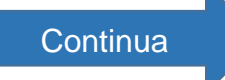

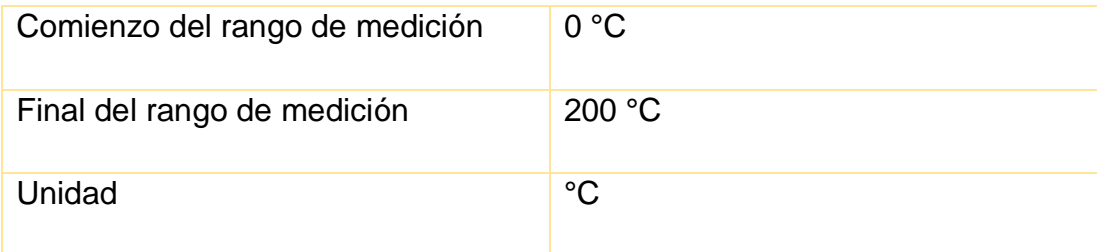

**Fuente:** (Siemens, Siemens-AG, 2016)

#### **2.4.11 Punteros de arrastre**

Según el manual de instrucciones (Siemens, Siemens-AG, 2016) describe lo siguiente:

Este dispositivo ofrece en total dos pares de punteros de arrastre que permiten controlar los valores máximos negativos y positivos de las siguientes magnitudes de medición:

- Par de punteros de arrastre para valor medido (por ejemplo: diferencia de temperatura T1-T2 de dos termocuplas en conexión diferencial).
- Par de punteros de arrastre para la temperatura del sistema electrónico.

Los ajustes originales de los punteros de arrastre solamente se pueden restablecer para el valor medido. El restablecimiento de los ajustes originales se realiza:

- A petición del usuario
- Automáticamente, cuando en el aparato se modifica alguno de los siguientes parámetros: conexión, conexión del sensor, factor del sensor. (Siemens, Siemens-AG, 2016)

### **2.4.12 Lectura de datos en tiempo real**

Según el manual de instrucciones (Siemens, Siemens-AG, 2016) describe lo siguiente:

Esta función de diagnóstico permite visualizar los datos que el sensor está indicando en tiempo real, de igual manera se observa la temperatura a la que se encuentra el módem y la corriente o tensión que se está generando en el sensor, según la parametrización en el transmisor tenga, además se puede verificar dichos valores en los bornes de prueba. Por motivos de seguridad, todos los datos de simulación se guardan solamente en la memoria de trabajo (RAM). Si se vuelve a encender el aparato, cualquier simulación que estuviera activada se desactivará. (Siemens, Siemens-AG, 2016)

# **CAPÍTULO III**

# **DESARROLLO DEL TEMA.**

### **3.1 Preliminares.**

En este capítulo se describirá de una forma comprensible y resumida, el desarrollo de la aplicación del software Simatic PDM para poder configurar el transmisor de temperatura TH 300, a más de ello se mostrará las conexiones que debe tener el **modem** VIATOR USB HART que ayudará a obtener los datos de temperatura empleando una RTD y estos datos pueden ser visualizados con la ayuda del software ViatorCheck.

# **3.2 Requerimientos Mínimos.**

**Software** 

- Simatic PDM
- MacTek ViatorCheck

**Hardware** 

- Modem hart
- Sitrants TH 300
- RTD
- Resistencia 250  $\Omega$  (ohmios)
- $\bullet$  Pc
- Fuente 24Vdc

# **3.3 Procedimiento para instalar SIMATIC PDM**

a. Abrir la unidad de CD.

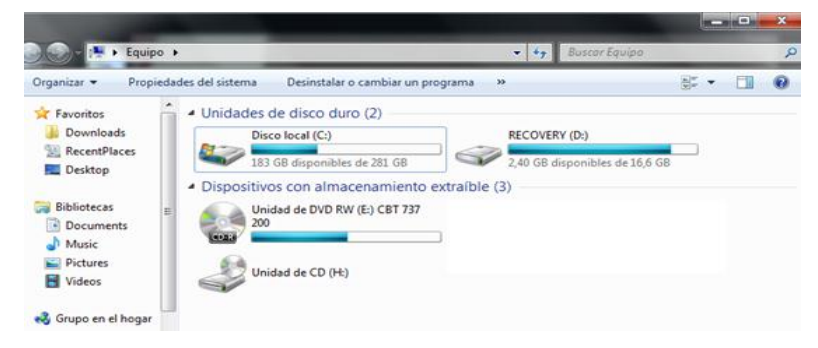

**Figura 17** Ventana principal del equipo

b. Dar clic derecho y seleccionar la opción "Abrir"

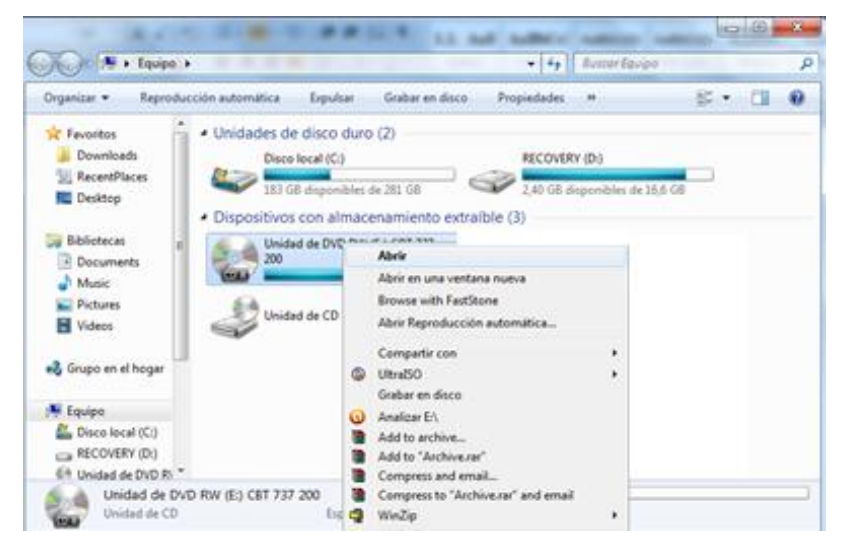

**Figura 18** Opciones principales de la unidad de CD

c. Posteriormente seleccionar la opción "Setup" teniendo en cuenta que por medios de seguridad a partir de Windows Vista cada vez que se desea instalar un programa aparece una ventana que indica si se está o no seguro de permitir cambios en el equipo. Para seguir con la instalación dar clic en "SI".

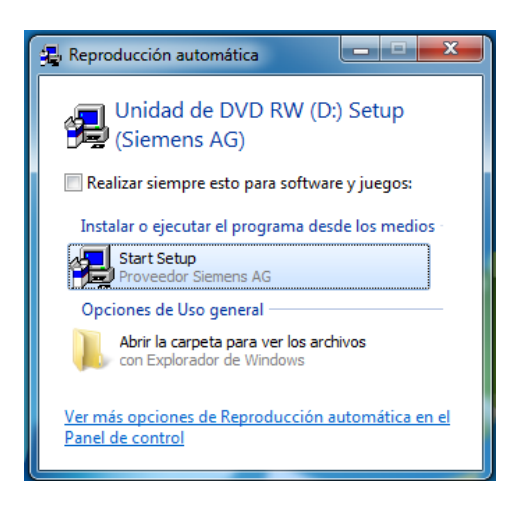

**Figura 19** Ventana previo a la instalación del software

d. Una vez cumplido ese paso se abrirá una ventana de instalación del Software simatic PDM, y en el cual se puede escoger el idioma para la instalación del mismo, seleccionar español.

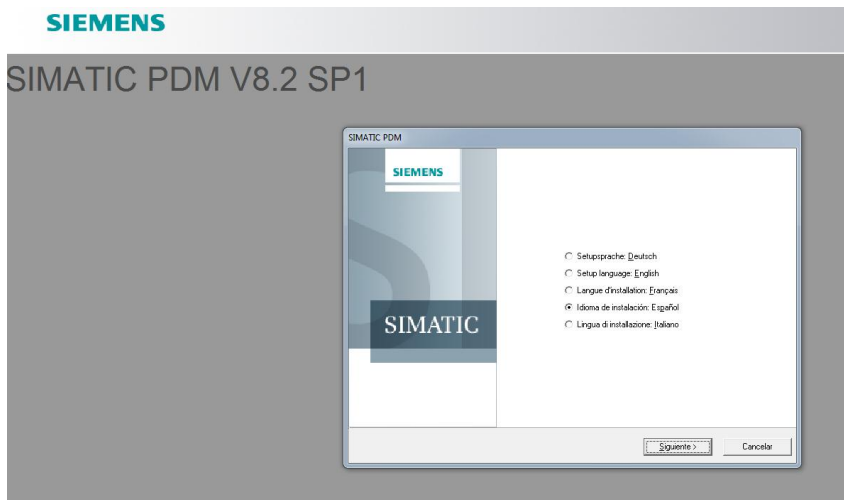

**Figura 20** Selección de idioma del SIPROM PDM

**Fuente:** (Simatic-PDM, 2016)

e. Luego dar clic en siguiente, aparecerá una ventana en la cual detalla los parámetros para su instalación, los derechos de autor y para que la instalación continúe solo se dará clic en siguiente.

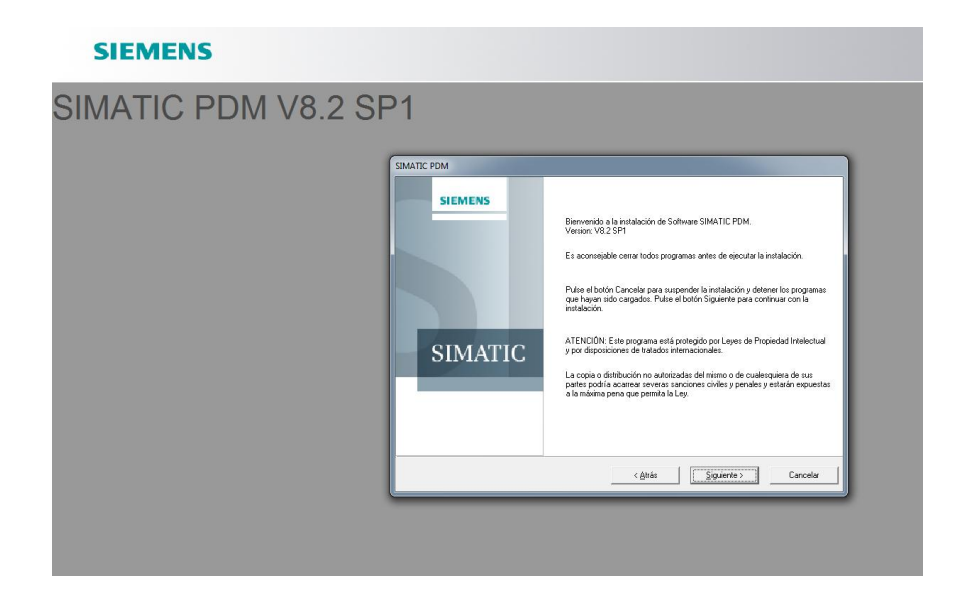

**Figura 21** Ventana de instalación del SIPROM PDM al PC **Fuente:** (Simatic-PDM, 2016)

- f. A continuación aparecerá una ventana en la cual contiene la información acerca de la instalación y uso de los productos, para continuar se dará clic en "siguiente"
- g. Luego dar clic en "siguiente", aparecerá una ventana en la cual detalla el acuerdo de licencia para la instalación del software SIMATIC PDM.

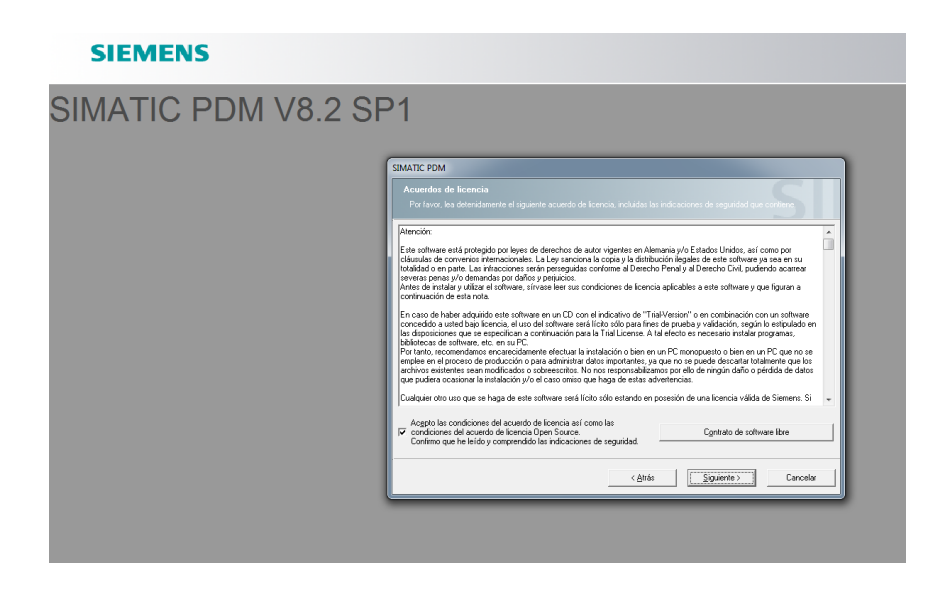

**Figura** *22* Acuerdo de licencia del SIPROM PDM al PC **Fuente:** (Simatic-PDM, 2016)

h. Una vez cumplido esos parámetros aparecerá una ventana en la cual se elige el tipo de instalación para el SIMATIC PDM.

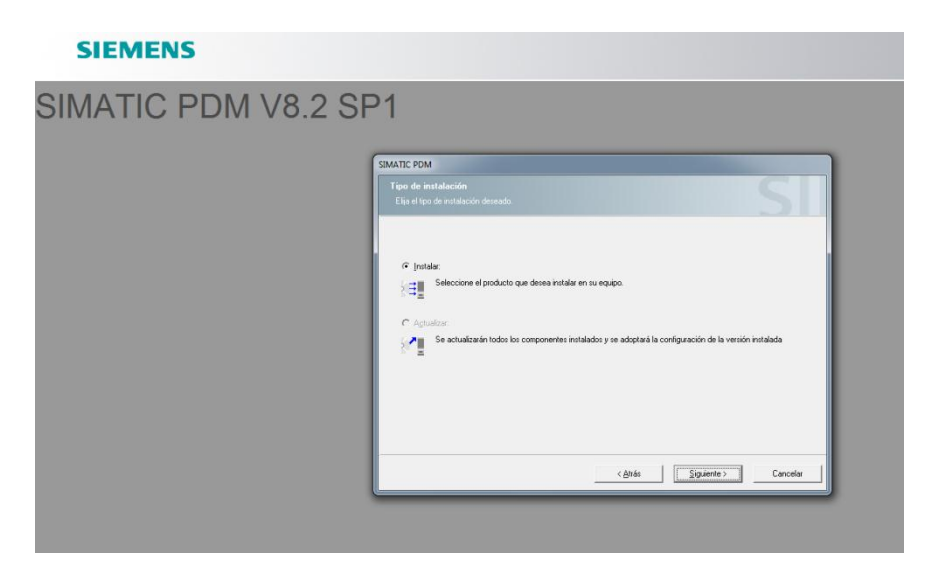

**Figura 23** Tipo de instalación del SIPROM PDM al PC

i. A continuación aparecerá una ventana en la cual contiene los componentes de los programas que se desea instalar, además en la pestaña de "Basic Software" están marcadas por default las opciones: Automation License Manager V5.3 SP2 Upd2, STEP 7 OEM2 V5.5 incl SP3, SIMATIC PDM V8.2 SP1. Mientras tanto en la pestaña de "Options" se tendrá que marcar las opciones que no tengan el símbolo de advertencia. Una vez realizada esta operación se dará clic en siguiente.

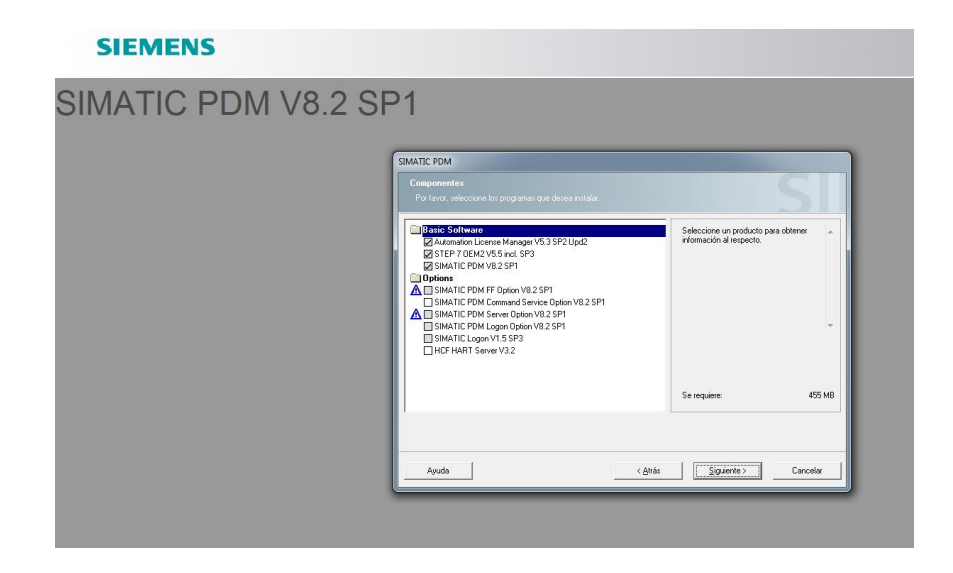

**Figura 24** Componentes a instalar en SIPROM PDM al PC

**Fuente:** (Simatic-PDM, 2016)

j. Ahora aparecerá una ventana la cual indica la configuración del sistema, para continuar con la instalación se aceptará las modificaciones de la configuración del sistema. Entonces el sistema estará listo iniciar la instalación y se dará clic en instalar.

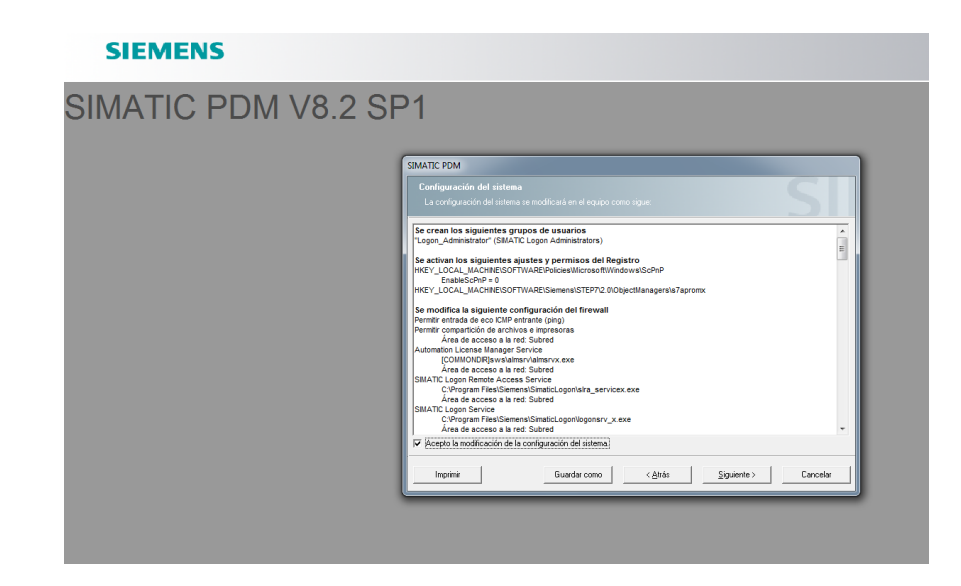

**Figura 25** Configuración del sistema del SIPROM PDM al PC

**Fuente:** (Simatic-PDM, 2016)

- k. Luego de dar clic en instalar aparece una ventana en la cual muestra las opciones que se van a instalar.
- l. Para continuar con la instalación del "Hart Server" se dará clic en next, y aceptar los términos.

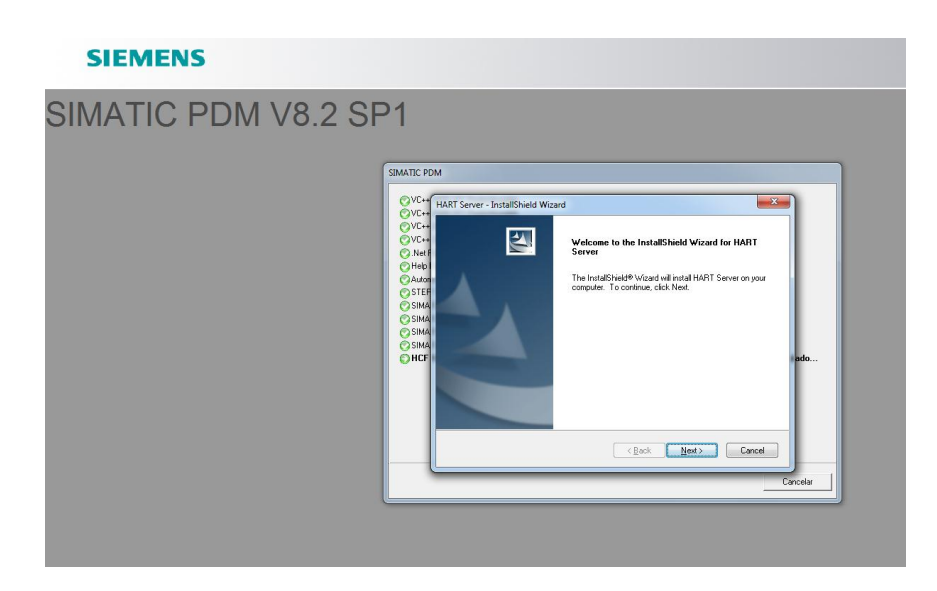

**Figura 26** Instalación del "Hart Server"

m. A continuación se tiene que aceptar los términos de licencia del software, y a su vez solicitará el número de serie del software Simatic PDM.

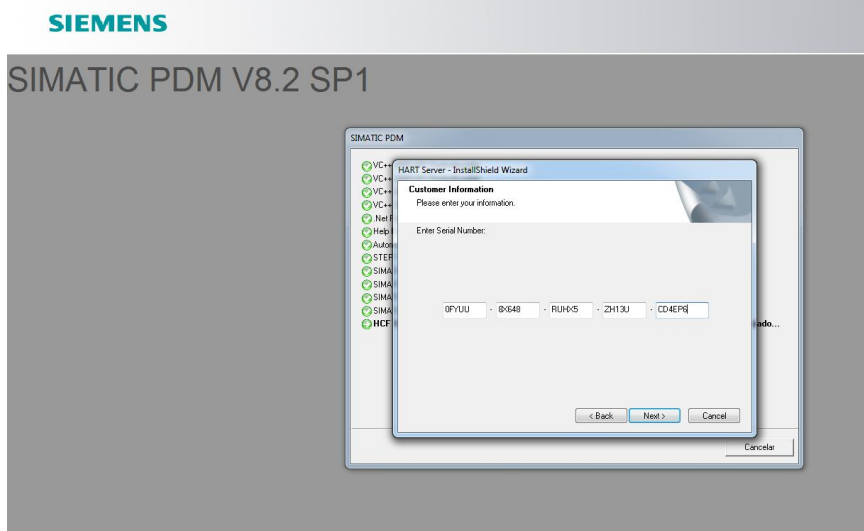

**Figura 27** Acuerdos de licencia del SIPROM PDM al PC **Fuente:** (Simatic-PDM, 2016)

n. Ahora bien, aparece una ventana que indica en donde se instalará este programa para lo cual se dará clic en "next", y luego en "install" y cumpliendo así con todos los parámetros de instalación del software Simatic PDM.

### **3.4 Instalación del modem Hart MACTec VIATOR USB**

Para poder ejercer la comunicación Hart entre PC y el transmisor es necesario instalar el software del MacTek Viator siguiendo estos parámetros:

- a. Abrir la unidad de CD.
- b. Dar clic derecho y seleccionar la opción "Abrir"

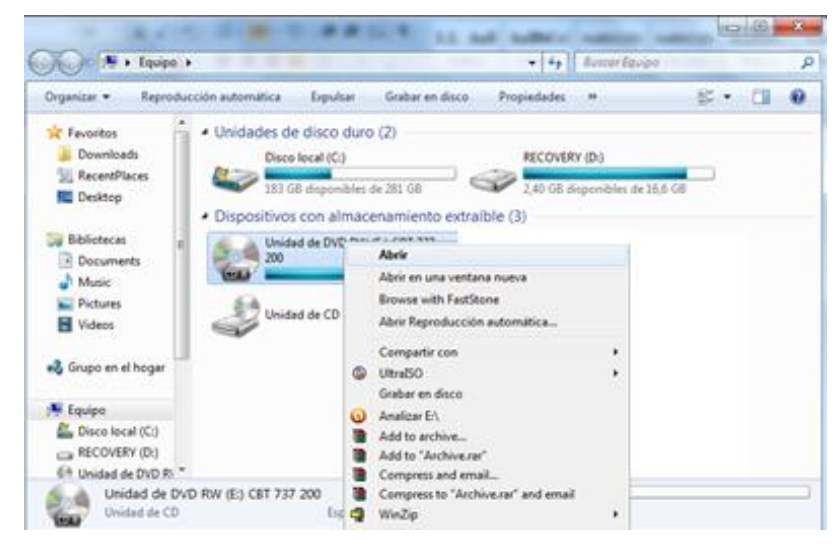

**Figura 28** Ubicación del Software MACTek Viator

c. Posteriormente seleccionar la opción "Setup" teniendo en cuenta que por medios de seguridad a partir de Windows Vista cada vez que se desea instalar un programa aparece una ventana que indica si se está o no seguro de permitir cambios en el equipo. Para seguir con la instalación dar clic en "SI".

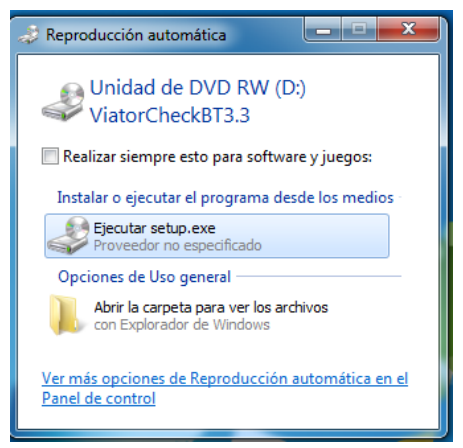

**Figura 29** Ejecución del Setup.exe del MACTek Viator

d. Una vez cumplido ese paso se abrirá la ventana de instalación del MacTek Viator y para poder instalarlo solo se dará clic en "next".

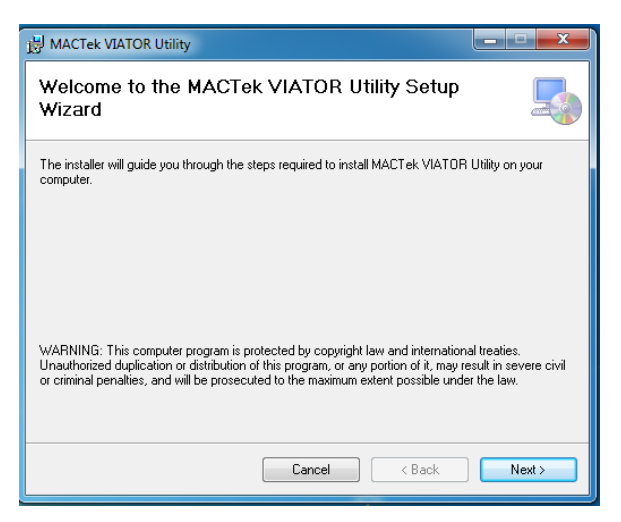

**Figura 30** Ventana de instalación del MACTek Viator al PC

**Fuente:** (MACTek-Viator, 2016)

e. A continuación aceptaremos los términos de licencia del software MacTek Viator, para después seleccionar las opciones que se instalarán para ejercer la comunicación Hart tal y como se muestra en la figura.

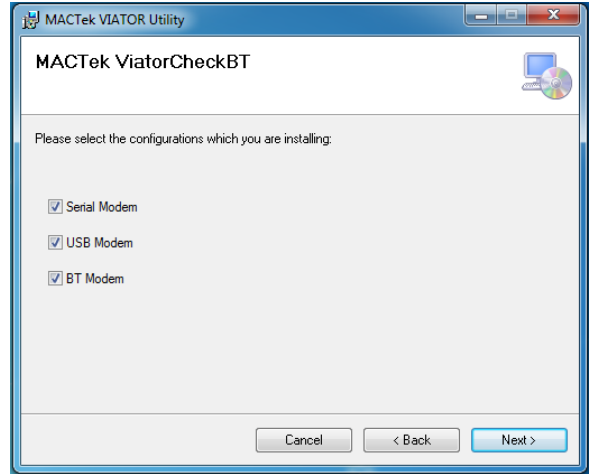

**Figura 31** Comandos a instalar del MACTek Viator al PC **Fuente:** (MACTek-Viator, 2016)

f. Ahora aparecerá una ventana en la cual indica en donde se instalara el software y para continuar con la instalación se dará clic en "next".

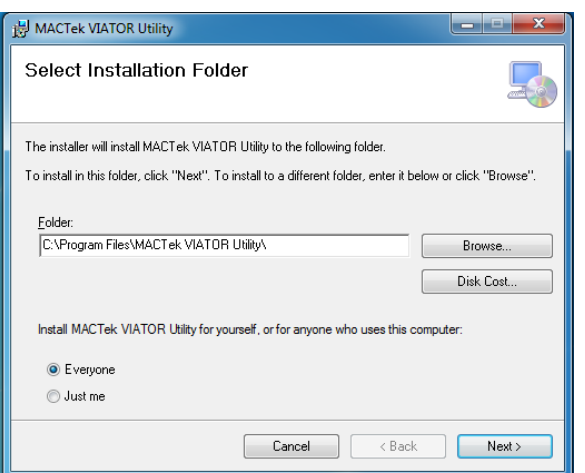

**Figura 32** Ubicación de la carpeta de instalación.

**Fuente:** (MACTek-Viator, 2016)

g. Y ahora aparece una ventana en la cual se confirma la instalación del MacTek Viator, para lo cual se dará clic en "next" y poder finalizar con la instalación del mismo.

# **3.4 SIMATIC PDM, conexión del modem Hart, el transmisor TH 300 y la RTD**

Una vez concluida con la instalación de los programas; se procede a realizar las conexiones.

a. Realizar las conexiones de la RTD, de acuerdo con las especificaciones de fábrica en los terminales 3, 4, y 6 del transmisor TH 300 respetivamente.

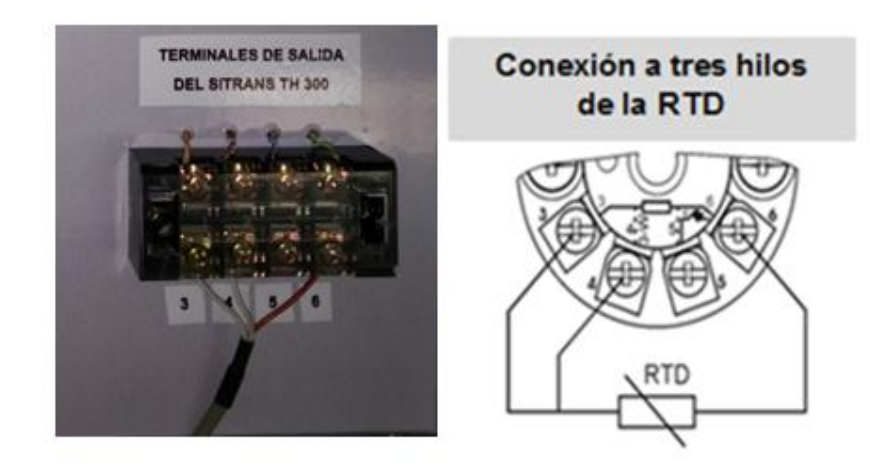

**Figura 33** Conexión de la RTD a tres hilos en el Sitrans TH 300

b. Ahora se procederá alimentar al dispositivo Hart con una fuente externa de 24Vdc, recordando que el dispositivo deberá tener una resistencia de carga estándar de 250 – 1100 ohms en el terminal positivo (+) del transmisor TH 300, para su correcto funcionamiento.

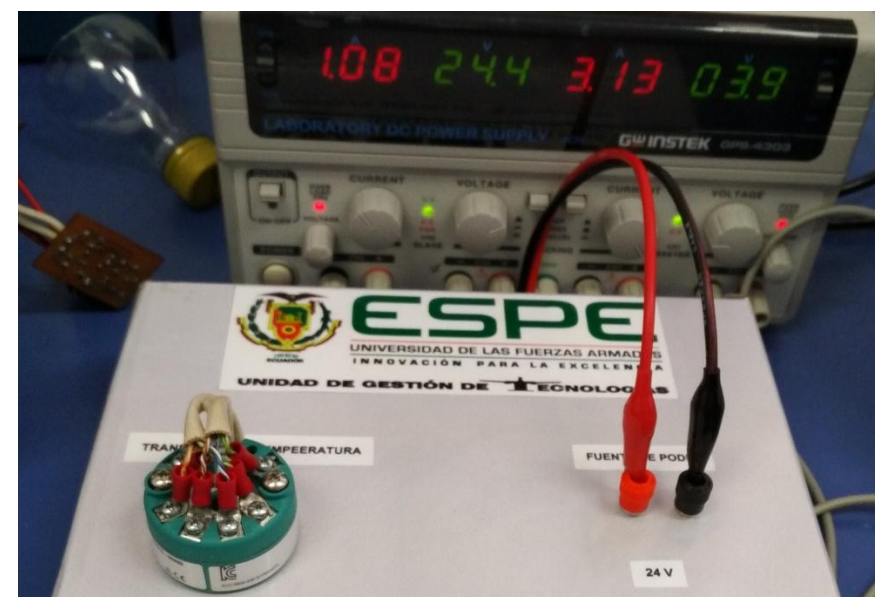

**Figura 34** Alimentación del dispositivo Hart.

c. Una vez alimentado el dispositivo Hart se podrá apreciar que se encenderá el Led de color verde indicando que todo funciona correctamente, por lo contrario si hubiese fallos el Led viene a ser de color rojo.

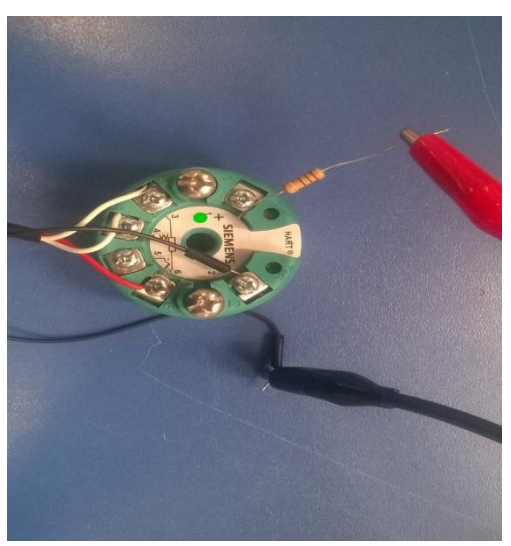

**Figura 35** Funcionamiento correcto del dispositivo Hart

- d. Si no hubiese fallos de conexión en el dispositivo Hart, se procederá a conectar el modem Hart USB para poder realizar la interfaz de comunicación HART con la ayuda del software SIMATIC PDM. Y para ello se puede hacer de dos maneras:
	- Las puntas del modem pueden ir a través del dispositivo Hart como se muestra en la figura 36.

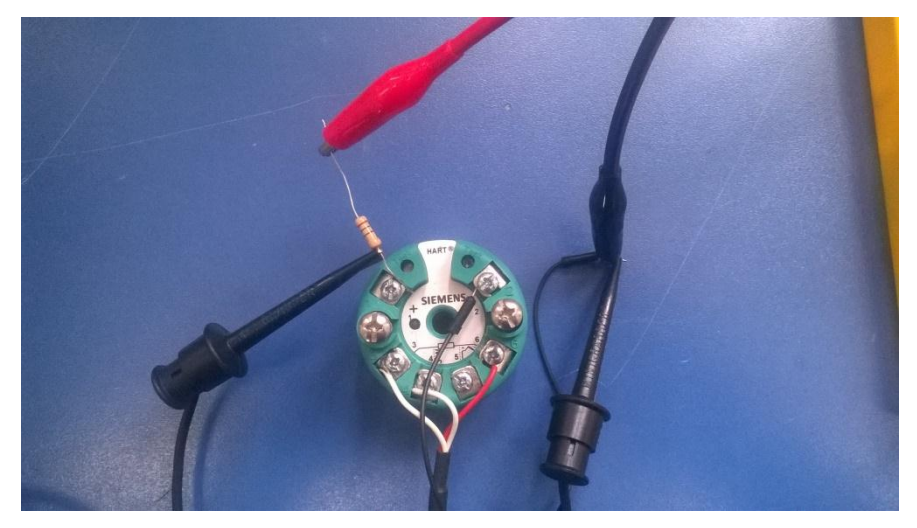

**Figura 36** Conexión del modem a través del dispositivo Hart.

 Las puntas del modem pueden ir a través de la resistencia de carga de 250 ohms como se muestra en la figura 37

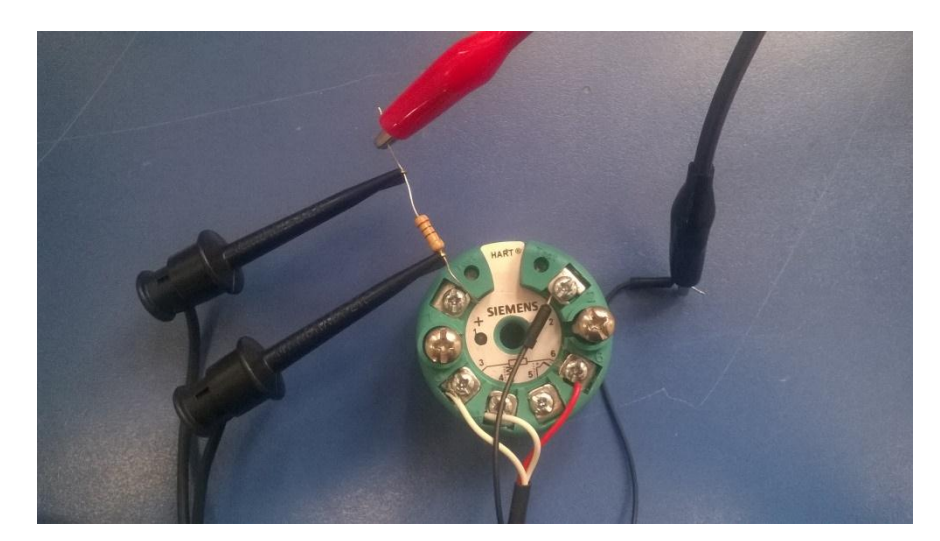

**Figura 37** Conexión del modem a través de la resistencia de 250 ohms.

# **3.4.1 Integración del aparato Hart en una red de modem Hart.**

A continuación se describe el modo de integrar un aparato HART en una red de módem HART.

Requisitos

- Hay un proyecto creado.
- En SIMATIC PDM están disponibles los archivos de descripción de aparato (EDD) para aparatos de campo previstos o ya instalados.

● Un punto de acceso del equipo estará ajustado al puerto (COM) al que está conectada la red de módem HART. Esto lo podemos realizar en la configuración de puertos que se encuentra en la ventana de administrador de dispositivos como se muestra a continuación.

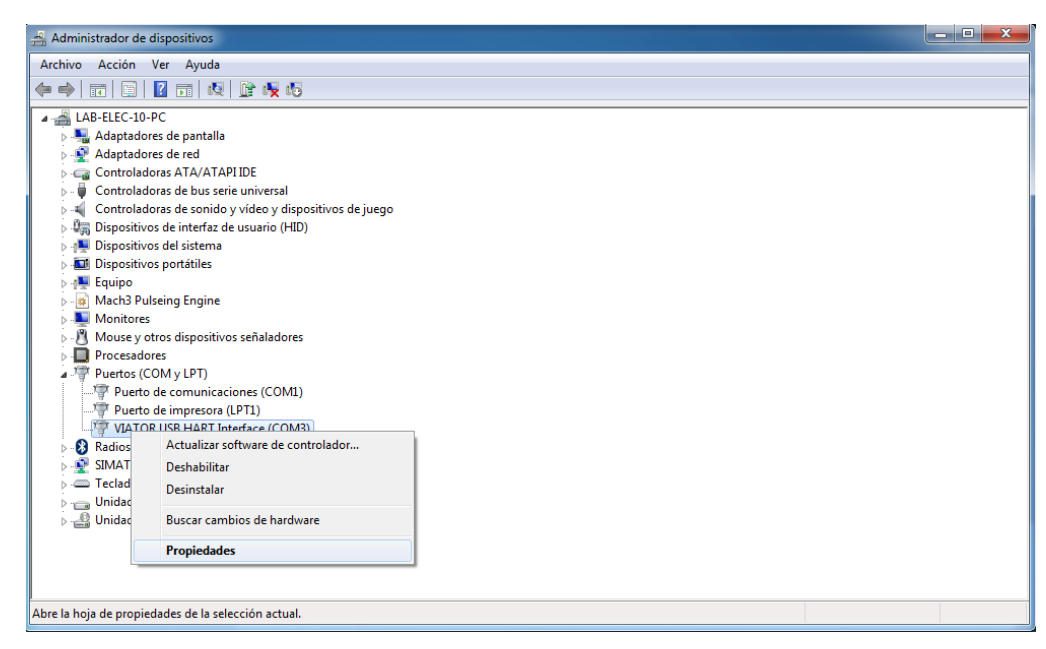

**Figura 38** Configuración de puertos COM (1/1)

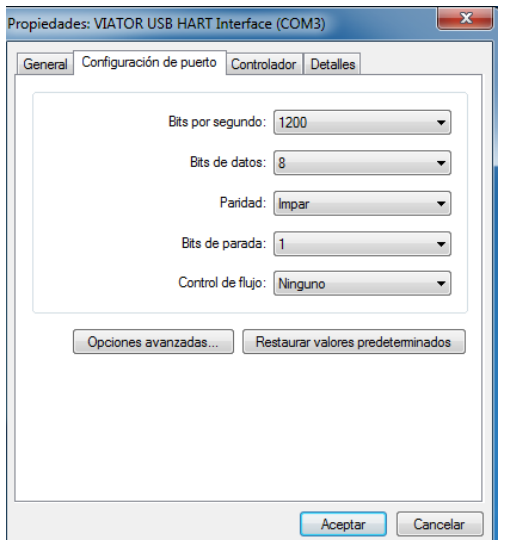

**Figura 39** Configuración de puertos COM (1/2)

# **Procedimiento:**

1. Abra el proyecto en la vista de red.

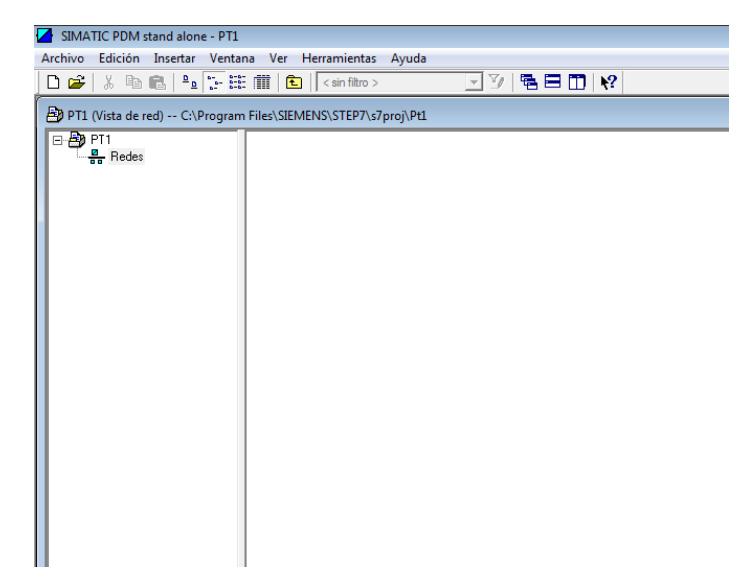

**Figura 40** Ventana de un nuevo proyecto en SIMATIC PDM.

**Fuente:** (Simatic-PDM, 2016)

2. Seleccione el objeto "Redes" en la estructura de árbol y pulse el botón derecho del ratón. En el menú contextual que aparece, seleccione el comando Insertar nuevo objeto > Red de comunicación. Se abrirá el cuadro de diálogo "Insertar objeto(s)".

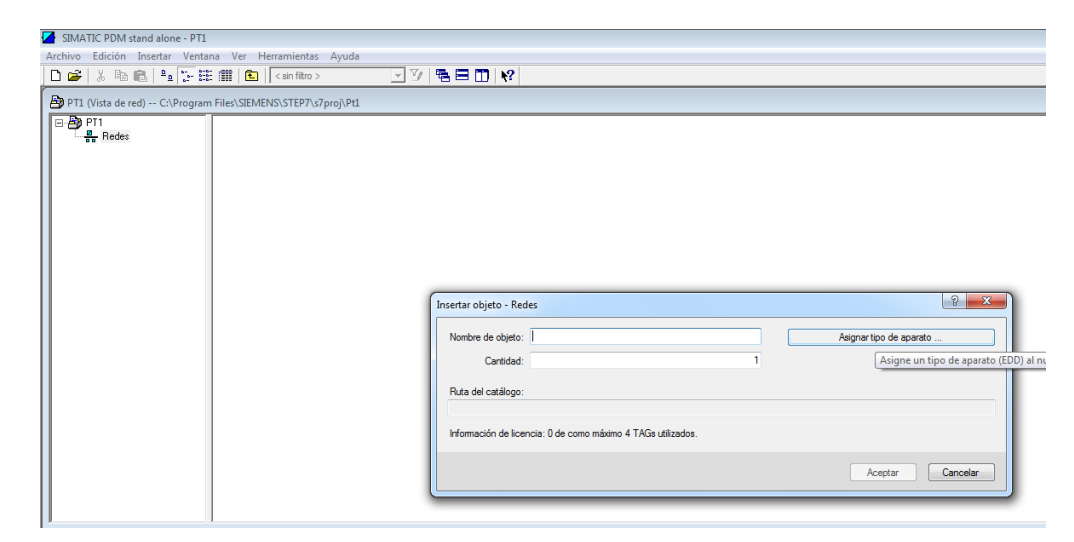

**Figura 41** Cuadro de diálogos para insertar una red de comunicación

**Fuente:** (Simatic-PDM, 2016)

3. Haga clic en el botón "Asignar tipo de aparato". Se abrirá el cuadro de diálogo "Insertar objeto - Asignar tipo de aparato". Encontrará más información al respecto en el apartado Cuadro de diálogo "Insertar objeto - Asignar tipo de aparato".

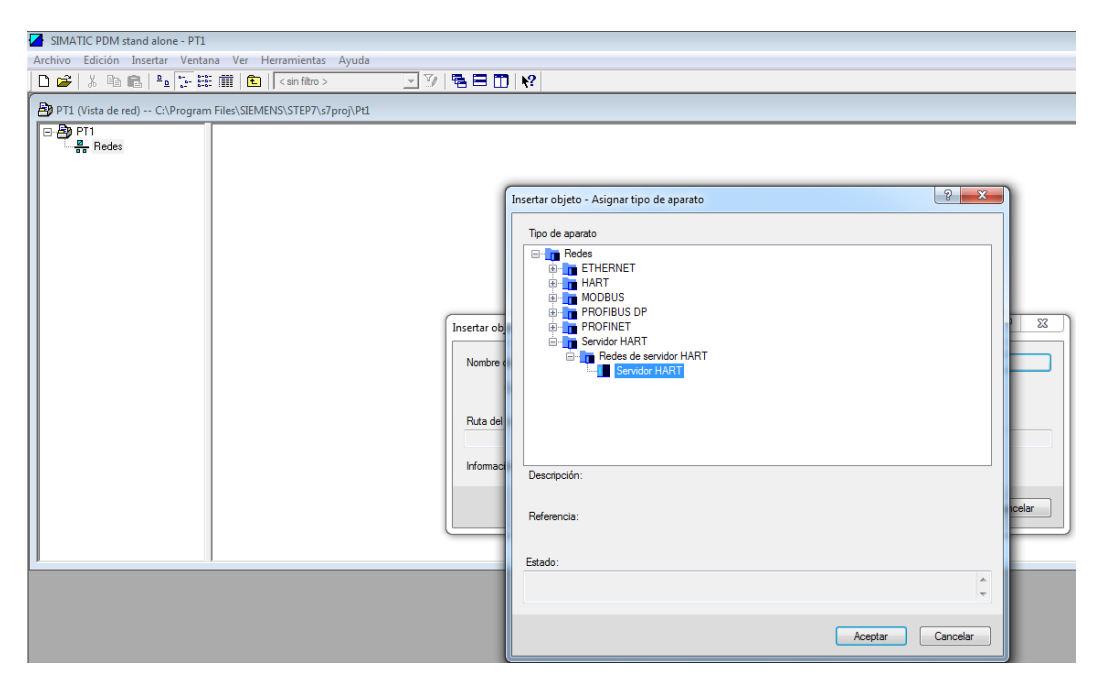

**Figura 42** Cuadro de diálogos para agregar el tipo de aparato

4. Para configurar las propiedades de la red, seleccione la red de módem HART insertada en la ventana derecha y pulse el botón derecho del ratón. En el menú contextual que aparece, seleccione la entrada Propiedades del objeto.

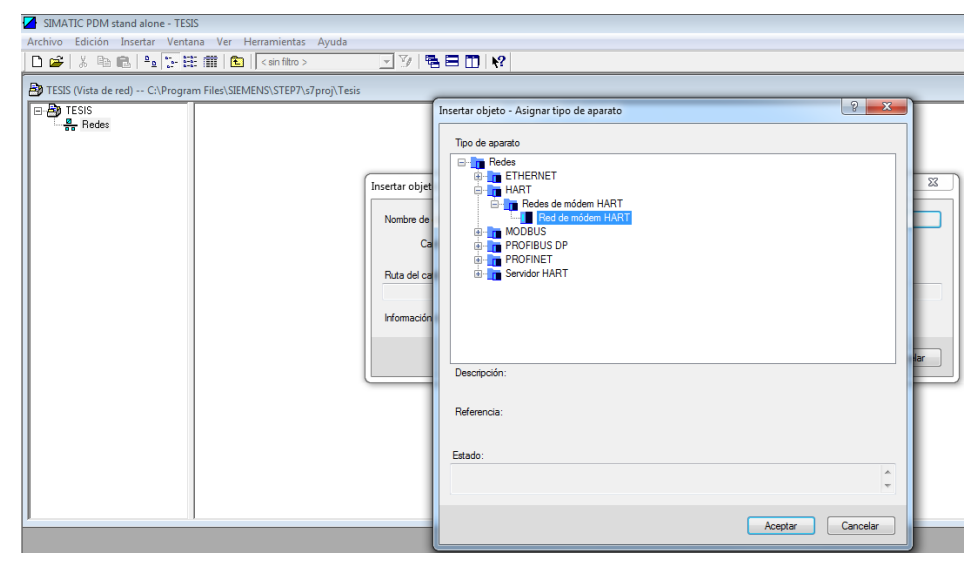

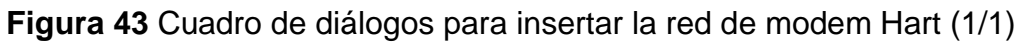

**Fuente:** (Simatic-PDM, 2016)

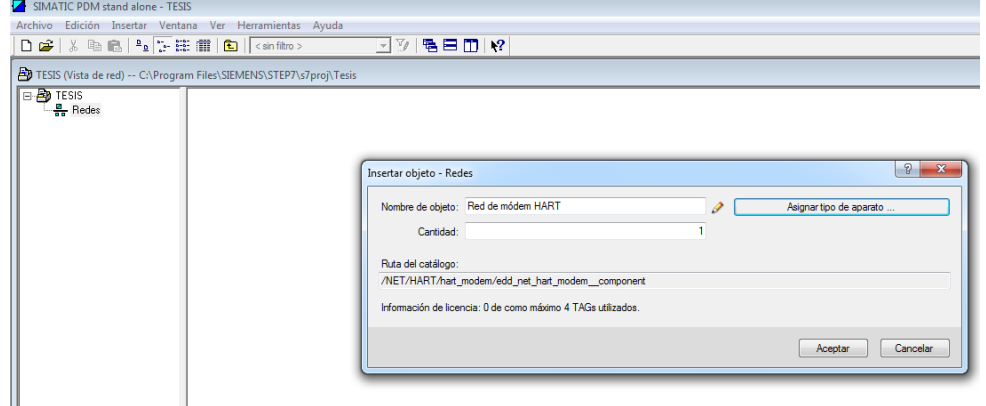

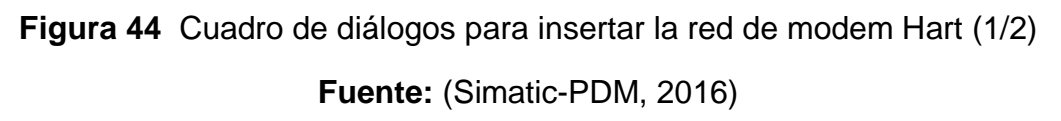

5. Para comprobar si se han asignado la red y la interfaz apropiadas al puerto COM, haga doble clic en el objeto "PC" en la ventana derecha. Seleccione el objeto "Puerto COM" y elija el comando Propiedades del objeto en el menú contextual, recuerde que todos estos datos de "Puerto COM", "Velocidad de Transferencia", "Paridad" se pueden apreciar en las figuras 38 y 39.

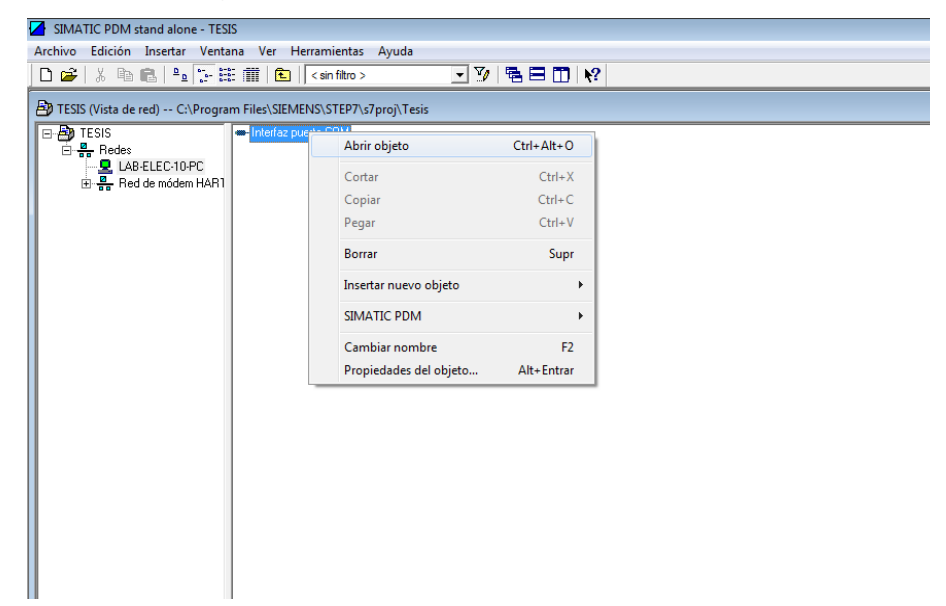

**Figura 45** Cuadro de diálogos para las propiedades de la interfaz (1/1)

**Fuente:** (Simatic-PDM, 2016)

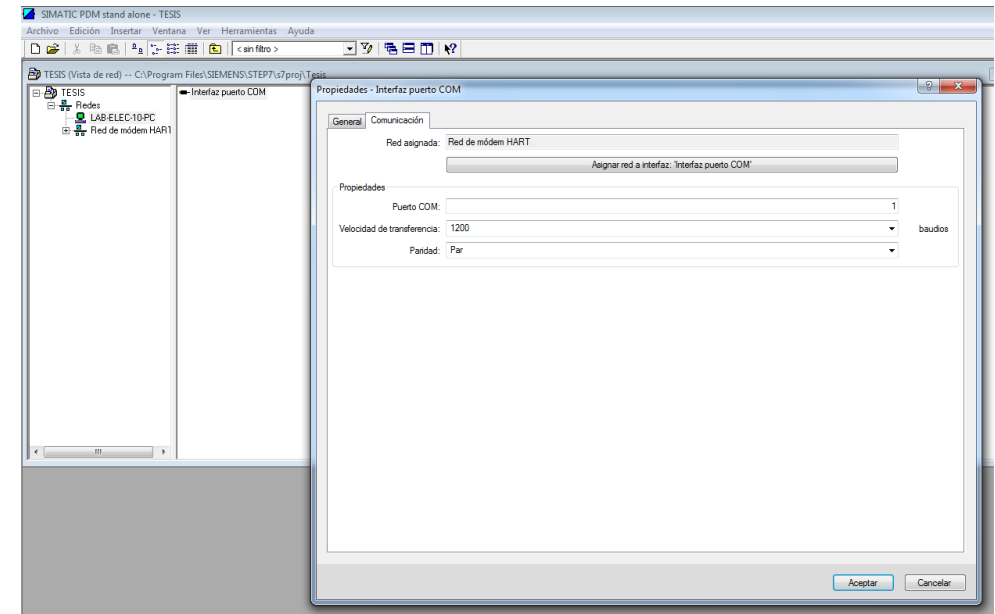

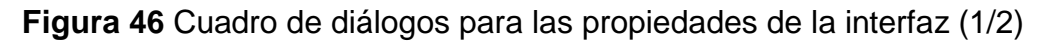

#### **Nota**

En los portátiles, el puerto COM suele ser casi siempre el "1". Puesto que la mayoría de los PC disponen de dos puertos COM, en esta ficha es preciso ajustar a qué puerto está conectado el módem HART.

6. Para insertar el aparato HART, seleccione el objeto "Red de módem HART" en la ventana derecha y pulse el botón derecho del ratón. En el menú contextual que aparece, seleccione la entrada Insertar nuevo objeto > Objeto. Introduzca en el cuadro de diálogo que aparece, y dar clic en "asignar tipo de aparato" y seleccionar el aparato Hart en este caso HART Ident.

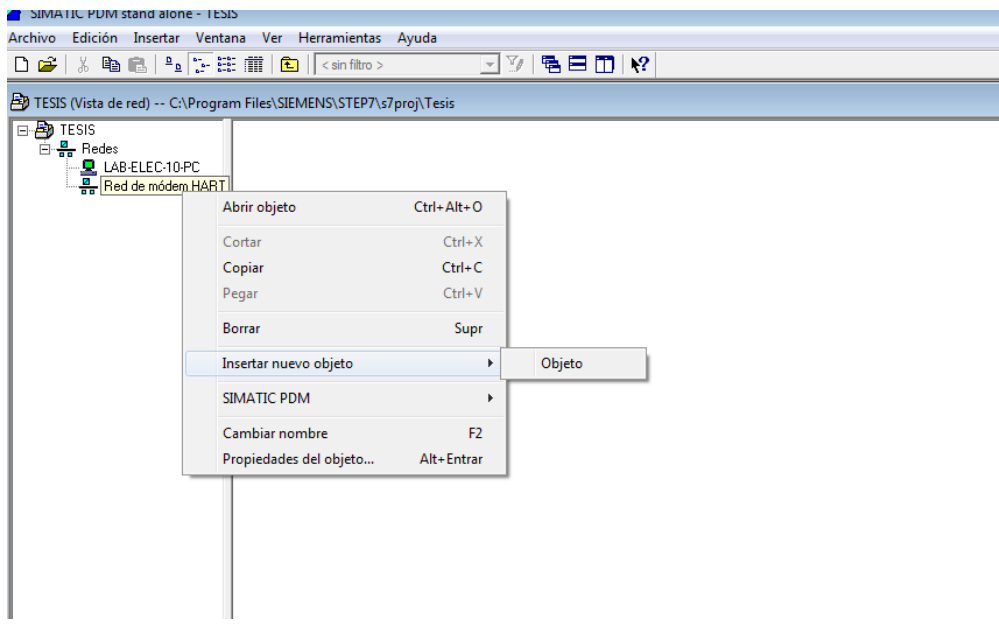

**Figura 47** Cuadro de diálogos para agregar el aparato Hart

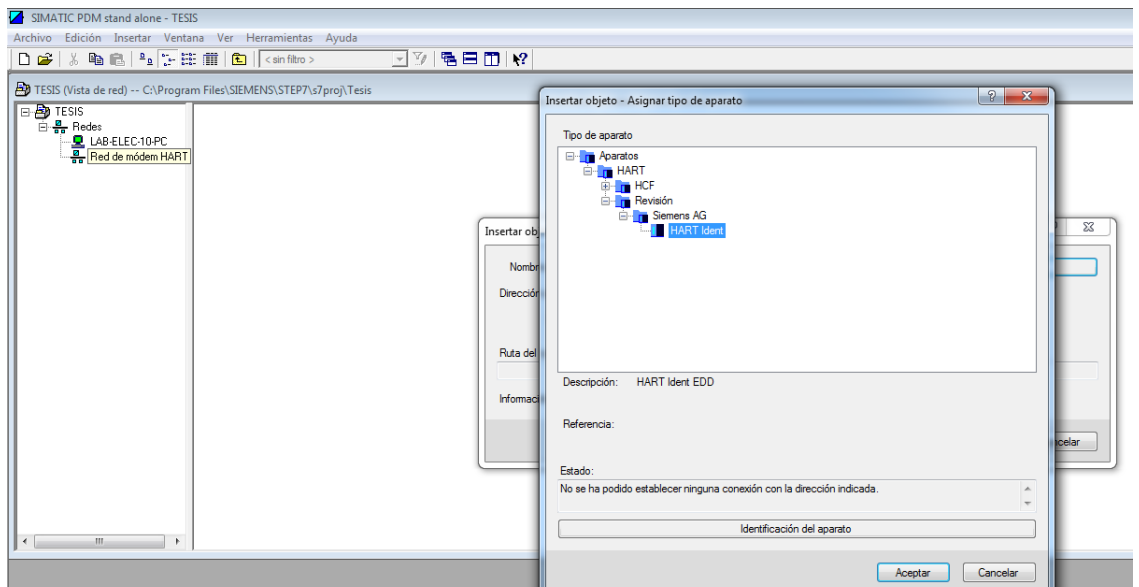

**Figura 48** Cuadro de diálogos para asignar el aparato Hart

**Fuente:** (Simatic-PDM, 2016)

7. Introduzca en el cuadro de diálogo de propiedades del aparato HART, en la ficha "Comunicación", la información específica del aparato (dirección larga).

| SIMATIC PDM stand alone - TESIS                                                                         |                                                         |                  | Propiedades - HART IDE     |                                                                            | $\theta$ $\mathbf{x}$ |
|----------------------------------------------------------------------------------------------------|---------------------------------------------------------|------------------|----------------------------|----------------------------------------------------------------------------|-----------------------|
|                                                                                                    | Archivo Edición Insertar Ventana Ver Herramientas Ayuda |                  |                            |                                                                            |                       |
|                                                                                                    | D 编 % 啦 B   2g [ H iii   iii   csinfitro>               |                  |                            | General Aparato   Diagnóstico   Comunicación   Administrador de documentos |                       |
| Fo TESIS (Vista de red) -- C:\Program Files\SIEMENS\STEP7\s7proj\Tesis<br><b>B-B</b> TESIS<br>B-B-Redes |                                                         |                  | Nombre de objeto: HART IDE |                                                                            | I                     |
|                                                                                                    |                                                         |                  | Descripción: HART 1        |                                                                            | Í                     |
| <b>Q</b> LAB-ELEC-10-PC                                                                                 |                                                         |                  | Aviso: 0                   |                                                                            | v                     |
| <b>B</b> Red de módem HAR1                                                                              |                                                         |                  | Propiedades                |                                                                            |                       |
|                                                                                                    | Abrir objeto                                            | $Ctrl + Alt + O$ | Texto 1:                   |                                                                            |                       |
|                                                                                                    | Cortar                                                  | $Ctrl+X$         | Texto 2:                   |                                                                            |                       |
|                                                                                                    | Copiar                                                  | $Ctrl + C$       | Texto 3:                   |                                                                            |                       |
|                                                                                                    | Pegar                                                   | $Ctrl*V$         | Prioridad: -               |                                                                            |                       |
|                                                                                                    | Borrar                                                  | Supr             | Autor: LIV                 |                                                                            |                       |
|                                                                                                    | <b>SIMATIC PDM</b><br>٠                                 |                  |                            | Fecha de creación: 23/11/2016 11:35:40                                     | ⊟▼                    |
|                                                                                                    | Cambiar nombre                                          | F <sub>2</sub>   |                            | Útima modificación: 24/11/2016 10:35:57                                    | Ov.                   |
|                                                                                                    | Propiedades del objeto                                  | Alt+Entrar       | Comentario:                |                                                                            | ×                     |
|                                                                                                    |                                                         |                  |                            |                                                                            |                       |
|                                                                                                    |                                                         |                  |                            | Configuración del sistema                                                  |                       |
|                                                                                                    |                                                         |                  |                            | Información de licencia: 1 de como máximo 4 TAGs utilizados.               |                       |
|                                                                                                    |                                                         |                  |                            | Aceptar                                                                    | Cancelar              |

**Figura 49** Verificación de propiedades del aparato Hart

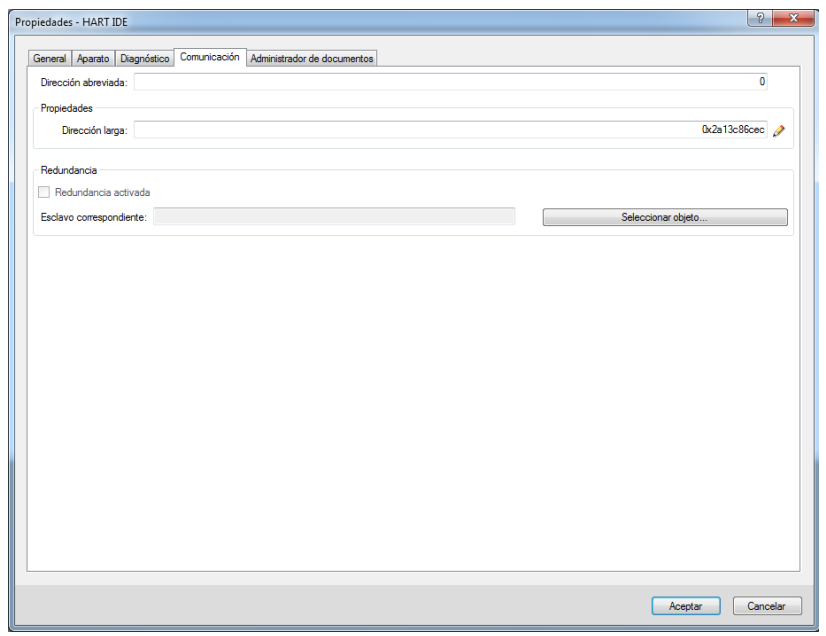

**Figura 50** Verificación de la información del aparato Hart

**Fuente:** (Simatic-PDM, 2016)

#### **Nota**

Dirección para HART. La información debe corresponder a la del aparato conectado en este caso el Sitrans TH300.

● Con aparatos HART hay que introducir la dirección abreviada. Esta debe corresponder al aparato HART conectado. La dirección abreviada es siempre "0" como se aprecia en la figura 68.

● Para una interfaz HART se introduce la dirección larga, que contiene la siguiente información específica del aparato: – Fabricante – Tipo de aparato – Denominación del aparato

8. Para apreciar los parámetros del dispositivo Hart, seleccione el objeto "Red de módem HART" en la ventana derecha y pulse el botón derecho del ratón y aparece una ventana con los datos que se puede configurar.

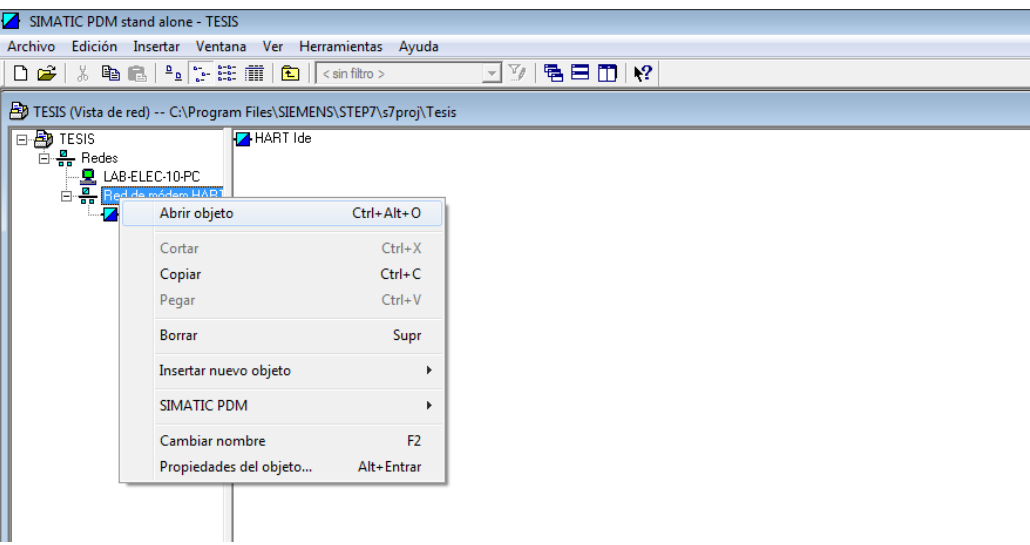

**Figura 51** Parámetros del dispositivo Hart (1/1)

**Fuente:** (Simatic-PDM, 2016)

| Archivo Aparato Ver Diagnóstico Ayuda<br>日目419至218民間的? |                            | SIMATIC PDM V8.2 SP1 Process Device Manager |               |           |  |
|--------------------------------------------------------|----------------------------|---------------------------------------------|---------------|-----------|--|
| Red de módem HART                                      | Parámetro                  | Valor                                       | Unidad Estado |           |  |
| <b>E-</b> HART Ide<br>G .- <b>En</b> Standard          | <b>El Standard</b>         |                                             |               |           |  |
|                                                        | <b>El Unidad operativa</b> |                                             |               |           |  |
|                                                        | TAG                        | <b>HART</b> Ide                             |               |           |  |
|                                                        | Descriptor                 |                                             |               |           |  |
|                                                        | Message                    |                                             |               |           |  |
|                                                        | <b>E</b> Aparato           |                                             |               |           |  |
|                                                        | Manufacturer               | Desconocido                                 |               |           |  |
|                                                        | <b>HART</b> Device ID      | h.                                          |               |           |  |
|                                                        | Final Assembly Number   1  |                                             |               |           |  |
|                                                        | Software Revision          | 1                                           |               |           |  |
|                                                        | Hardware Revision          | h                                           |               |           |  |
|                                                        | Fecha                      | 01/01/1900                                  |               |           |  |
|                                                        |                            |                                             |               |           |  |
| LAB-ELEC-10PC HART Ide V                               | Acceso online V            |                                             |               | $\bullet$ |  |

**Figura 52** Parámetros del dispositivo Hart (1/2)

**Fuente:** (Simatic-PDM, 2016)

9. A continuación se va a cargar la información de parametrización que viene por default en el "dispositivo Hart", para ello ubíquese donde dice "Aparato" para buscar la opción "Cargar PG/PC" y después se dará clic en "Iniciar".

| HART Ide        |                         |                               |                  |                            |                                             | $\Box$ e | $\mathbf{x}$ |
|-----------------|-------------------------|-------------------------------|------------------|----------------------------|---------------------------------------------|----------|--------------|
| Archivo         |                         | Diagnóstico<br>Ver<br>Aparato | Ayuda            |                            | SIMATIC PDM V8.2 SP1 Process Device Manager |          |              |
| HIS.            |                         | Cargar en aparato             |                  |                            |                                             |          |              |
| <b>E</b> -Z HAF | t∐                      | Cargar en PG/PC               |                  | Parámetro                  | Valor                                       | Unidad   | Estado       |
| é E             | $\overline{\mathbf{H}}$ | Asignar dirección y TAG       |                  | Standard                   |                                             |          |              |
|                 | 亟                       | Comparación de valores        |                  | <b>El Unidad operativa</b> |                                             |          |              |
|                 | D                       | Propiedades del objeto        |                  | <b>TAG</b>                 | <b>HART</b> Ide                             |          |              |
|                 | E                       | Informe de calibración        |                  | Descriptor                 |                                             |          |              |
|                 | B                       | Informe de cambios            |                  | Message                    |                                             |          |              |
|                 |                         |                               | <b>E</b> Aparato |                            |                                             |          |              |
|                 |                         |                               |                  | Manufacturer               | Desconocido                                 |          |              |
|                 |                         |                               |                  | <b>HART</b> Device ID      | 1                                           |          |              |
|                 |                         |                               |                  | Final Assembly Number   1  |                                             |          |              |
|                 |                         |                               |                  | Software Revision          |                                             |          |              |
|                 |                         |                               |                  | Hardware Revision          | 1                                           |          |              |
|                 |                         |                               |                  | Fecha                      | 01/01/1900                                  |          |              |
|                 |                         |                               |                  |                            |                                             |          |              |

**Figura 53** Parametrización del dispositivo Hart

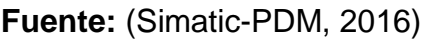

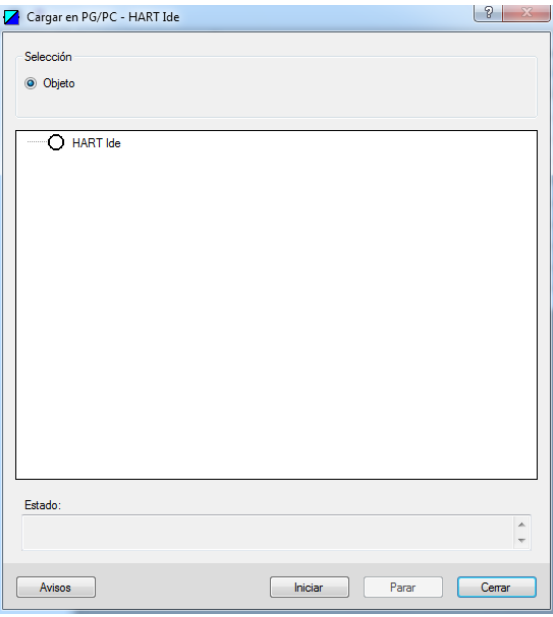

**Figura 54** Ventana de Carga PG/PC

**Fuente:** (Simatic-PDM, 2016)

10.Una vez cargada la información del "dispositivo HART", el logo del "HART Ide" se volverá de color verde dando a entender que la comunicación es buena y existe trasmisión y/o recepción de datos, a más de ello también se puede apreciar los parámetros que se pueden modificar en el "dispositivo Hart"

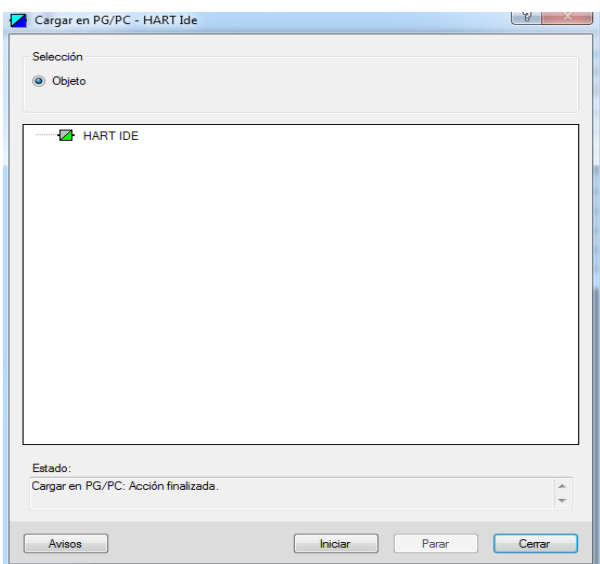

**Figura 55** Ventana de Carga PG/PC / acción finalizada

**Fuente:** (Simatic-PDM, 2016)

| <b>A</b> HART IDE                                                                                                    |                         |                                             | $\vert$ o $\vert$ 0 $\vert$<br>$\mathbf{x}$ |  |  |  |
|----------------------------------------------------------------------------------------------------|-------------------------|---------------------------------------------|---------------------------------------------|--|--|--|
| Aparato Ver Diagnóstico Ayuda<br>Archivo                                                                                                    |                         | SIMATIC PDM V8.2 SP1 Process Device Manager |                                             |  |  |  |
| 日日10位全国图像提高?                                                                                                    |                         |                                             |                                             |  |  |  |
| <b>E-V</b> HART IDE                                                                                                    | Parámetro               | Valor                                       | Estado<br>Unidad                            |  |  |  |
| in 1 Standard<br>$\leftarrow\uparrow\hspace{-3pt}\leftarrow\hspace{-3pt}\leftarrow\hspace{-3pt}\$ | □ Standard              |                                             |                                             |  |  |  |
| $\leftarrow$ 1 Aparato                                                                                                    | □ Unidad operativa      |                                             |                                             |  |  |  |
|                                                                                                    | <b>TAG</b>              | <b>HART IDE</b>                             | $\ddagger$                                  |  |  |  |
|                                                                                                    | Descriptor              | HART <sub>1</sub>                           | $\sharp$                                    |  |  |  |
|                                                                                                    | Message                 | O                                           | $\sharp$                                    |  |  |  |
|                                                                                                    | <b>E</b> Aparato        |                                             |                                             |  |  |  |
|                                                                                                    | Manufacturer            | Siemens                                     | $\ddagger$                                  |  |  |  |
|                                                                                                    | <b>HART</b> Device ID   | 13135084                                    | $\sharp$                                    |  |  |  |
|                                                                                                    | Final Assembly Number 0 |                                             | $\sharp$                                    |  |  |  |
|                                                                                                    | Software Revision       | 4                                           | $\ddagger$                                  |  |  |  |
|                                                                                                    | Hardware Revision       | $\overline{2}$                              | $\ddagger$                                  |  |  |  |
|                                                                                                    | Fecha                   | 09/11/2016                                  | $\ddagger$                                  |  |  |  |
|                                                                                                    |                         |                                             |                                             |  |  |  |

**Figura 56** Ventana de la información del dispositivo HART

**Fuente:** (Simatic-PDM, 2016)

11.Para poder modificar los parámetros del dispositivo Hart también se utiliza el HART Server. Para iniciar la aplicación de servidor HART existen las siguientes posibilidades:

● Elegir el comando de menú Herramientas > SIMATIC PDM > Servidor HART.

● Seleccione en el menú Inicio de Windows Inicio > Programas > Servidor HART > Servidor HART (la ruta del servidor HART creada por el programa de instalación de SIMATIC PDM).

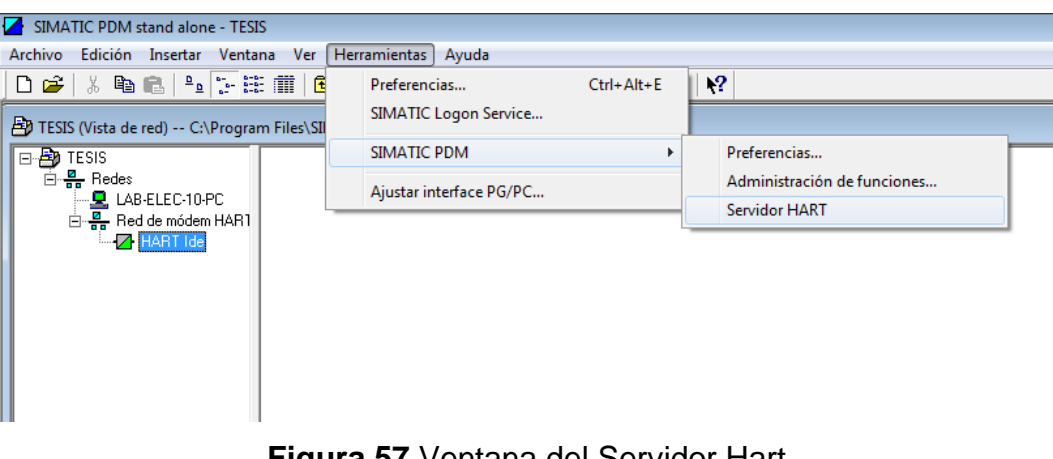

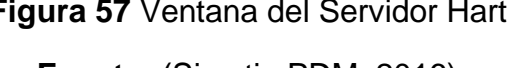

**Fuente:** (Simatic-PDM, 2016)

12.Para la configuración del servidor HART se recomienda:

- a. seleccionar el proyecto de servidor HART, a continuación se dará clic al botón derecho del ratón y elija la entrada Add Network en el menú contextual. En el cuadro de diálogo que aparece, seleccione el tipo de red a través del cual están conectados los objetos:
- Single Port RS485
- **Single Serial Port**
- TCP/UDP.

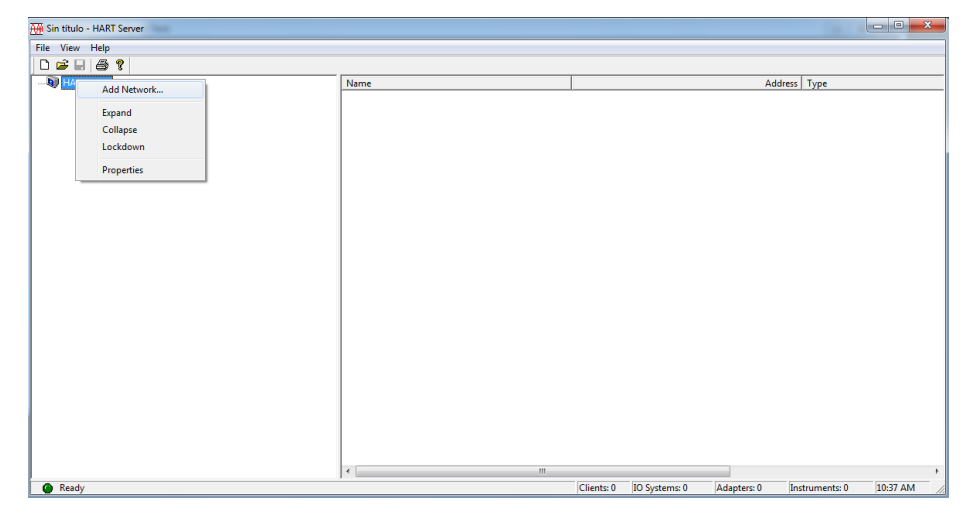

**Figura 58** Configuración del Servidor Hart

**Fuente:** (Hart-Server, 2016)

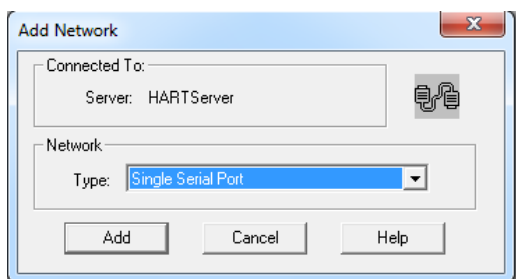

**Figura 59** Configuración de la red para el Servidor Hart

**Fuente:** (Hart-Server, 2016)

b. Introducir un nombre en el campo "Network Properties". SIMATIC Manager reconocerá posteriormente la red por este nombre. En "Properties", los parámetros como "Name" (nombre del proyecto), "Address" (dirección del puerto COM), "Master" (por lo general secundario), "Retries" (parametrizado por default) pueden ser configurados acorde a la interfaz de comunicación y realizados los ajustes solo se dará clic en "OK".

La red se inserta en el proyecto.

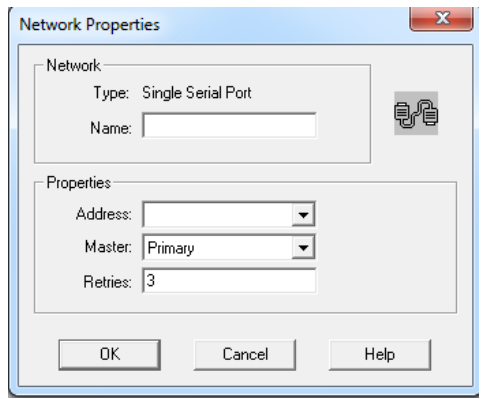

**Figura 60** Parámetros de la interfaz de comunicación Hart (1/1)

**Fuente:** (Hart-Server, 2016)

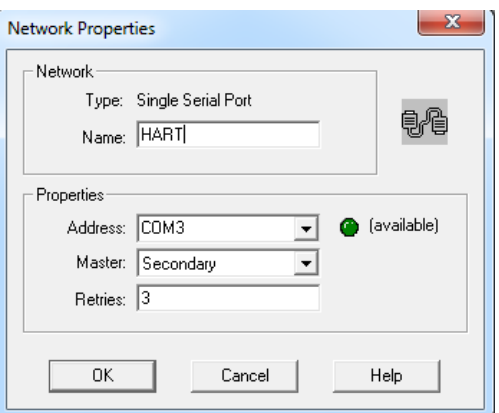

**Figura 61** Parámetros de la interfaz de comunicación Hart (1/2) **Fuente:** (Hart-Server, 2016)

Nota.

Asegúrese de que los nombres TAG (nombre asignado al dispositivo hart) de los diferentes componentes no contengan "."

13.Para agregar el dispositivo se dará clic derecho en la red "HART" y buscaremos la opción "add device", cumpliendo este parámetro aparecerá una ventana en la cual el "Poll Address" tiene un valor de 0 debido al Tag que se ha utilizado y esto se puede comprobar en la ventana de "Instrument Properties". En "Instrument Properties" se aprecia los parámetros como "Tag Name" (nombre asignado al dispositivo Hart, para reconocerlo en el proceso de control), "Descriptor" (breve descripción de 16 caracteres), "Poll Address" (dirección de encuesta por default su valor es 0) y "Date" (fecha de configuración del dispositivo en Hart Server) que se pueden configurar en el "HART Server", para continuar solo se dará clic en "Ok".

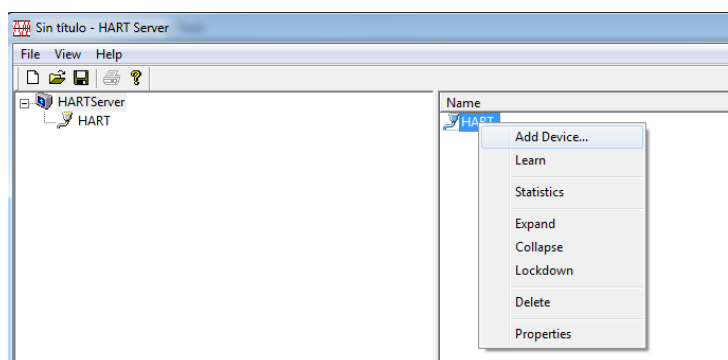

**Figura 62** Ventana para agregar el dispositivo en Hart Server **Fuente:** (Hart-Server, 2016)

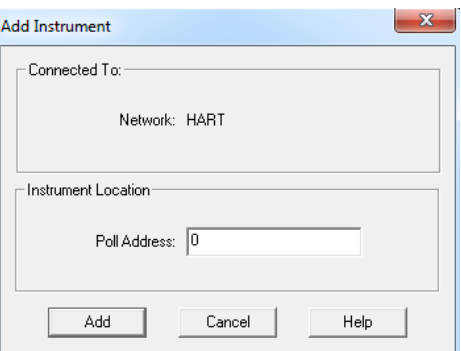

**Figura 63** Ventana para agregar la dirección del dispositivo Hart

**Fuente:** (Hart-Server, 2016)

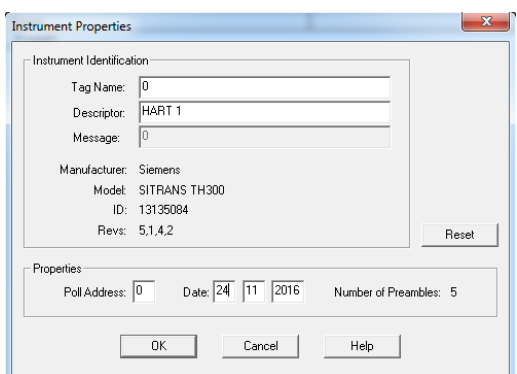

**Figura 64** Identificación el dispositivo en Hart Server

**Fuente:** (Hart-Server, 2016)

14.Para la configuración del dispositivo se dará clic derecho y ubíquese en la opción de "Properties / propiedades" y aparecerá una ventana "Generic HART" y en la cual se puede apreciar las opciones como "PROCESS/OUTPUT", "DEVICE", "HART", "STATUS", "COMMAND".

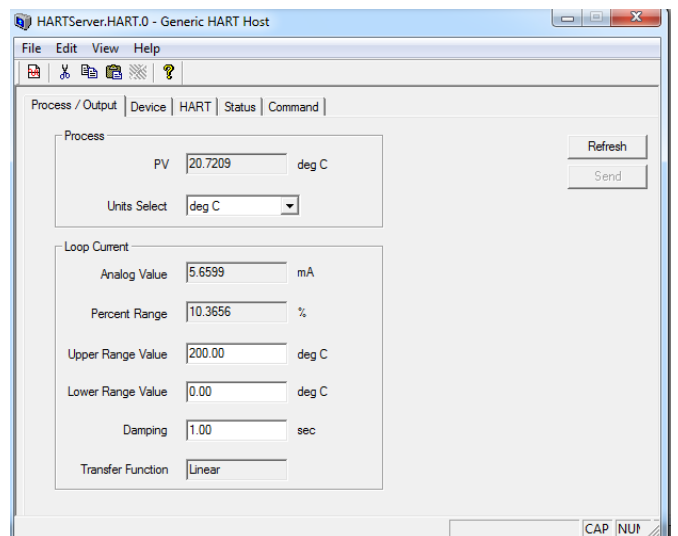

**Figura 65** Ventana de Hart Server (PROCESS/OUTPUT)

**Fuente:** (Hart-Server, 2016)

En la opción "PROCESS/OUTPUT" se aprecia en tiempo real los datos de temperatura que envía el transmisor y además de algunas variables que se pueden modificar para un mejor desempeño:

### **Process. (Proceso)**

- PV.- Datos de temperatura on-line expresada en  $^0$  C (solo de lectura)
- Unit Select.- Unidad de medida (para este caso  $^0$  C)

#### **Loop Current. (Lazo de corriente)**

- Analog Value.- (solo de lectura)
- Porcent Range.- (solo de lectura)
- Upper Range Value.- Valor máximo de trabajo del sensor se modifica según las necesidades del usuario.
- Lower Range Value.- Valor de temperatura mínima de trabajo que se modifica según las necesidades del usuario.
- Damping.- Tiempo de estabilización del SITRANS TH-300.
- Transfer Function.- La función de transferencia de datos viene por default lineal y es para tener una respuesta lo más precisa posible (solo es de lectura).
Nota.

Si una de las variables es modificada solo se tendrá que dar clic en "SEND" para que la información del dispositivo se actualice. La opción "REFRESH" es solo para que se actualice la información que existe en el "dispositivo Hart".

En la opción "DEVICE" se podrá apreciar los parámetros que se han configurado al iniciar un nuevo proyecto en "HART Server".

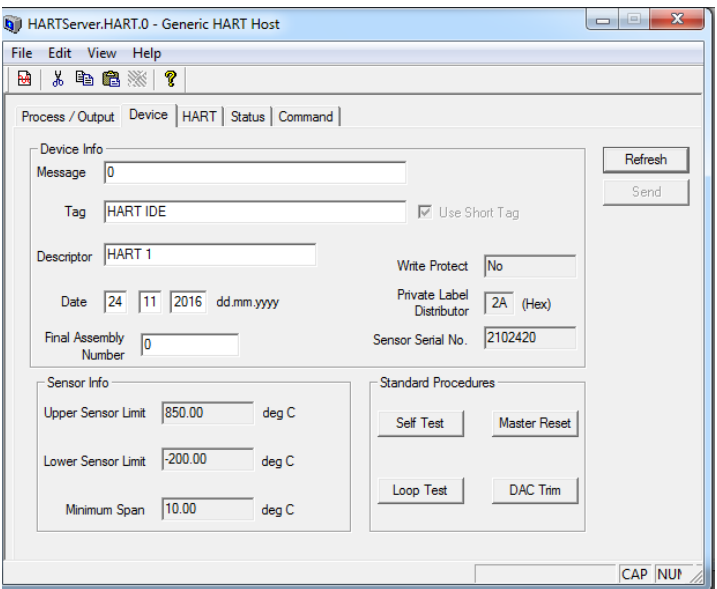

**Figura 66** Ventana de Hart Server (DEVICE)

**Fuente:** (Hart-Server, 2016)

#### **Device Info. (Información del dispositivo)**

- Message.- Mensaje (32 Caracteres).
- Tag.- Nombre de etiqueta (8 Caracteres).
- Descriptor.- Breve descripción (16 Caracteres).
- Date.- Fecha de configuración del dispositivo.
- Sensor Serial.- Número de serie del sensor, en caso de que exista.

Siendo estas opciones las únicas que puede ser modificadas; el resto es únicamente de lectura.

#### **Sensor Info. (Información del sensor)**

- Upper Sensor Limit.- Valor máximo de trabajo del sensor.
- Lower Sensor Limit.- Valor de temperatura mínima del sensor
- Minimum Span.- Período de medición mínima, ya viene establecida.
- 15.En la opción "HART" es informativo, da a entender cuál es el fabricante, el tipo de dispositivo que se programará, S/N del dispositivo, revisión universal del dispositivo, ID del dispositivo, software y/o hardware de revisión del dispositivo y a más de ello el "poll address" siendo solo esta la única que puede modificarse, el resto es solo de lectura.

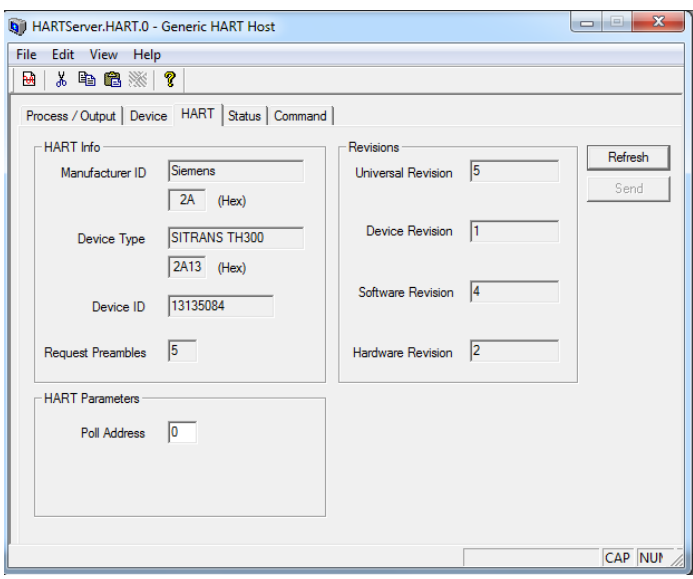

**Figura 67** Ventana de Hart Server (HART)

**Fuente:** (Hart-Server, 2016)

Esto vendría a ser el proceso de configuración del dispositivo Hart utilizando el "HART Server", ahora solo se tendrá que guardar los cambios realizados para poder cargar desde el SIMATIC PDM.

16.En la barra de herramientas del programa se tiene una serie de opciones que permiten realizar las siguientes funciones:

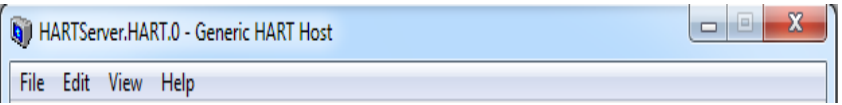

**Figura 68** Barra de herramientas

**Fuente:** (Hart-Server, 2016)

#### **File. (Carpeta)**

- Select Device.- Selecciona el dispositivo
- Save As.- Guarda el presente archivo
- Exit.- Salir

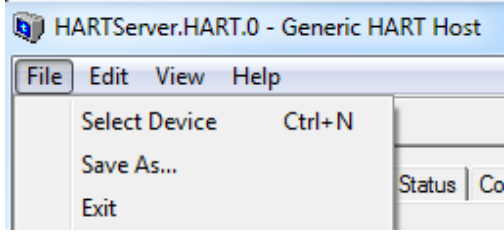

**Figura 69** Barra de herramientas (FILE)

**Fuente:** (Hart-Server, 2016)

#### **Edit. (Editar)**

- Undo.- regresar
- Cut.- cortar
- Copy.- copiar
- Paste.- pegar

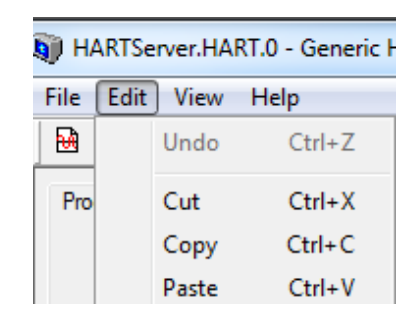

**Figura 70** Barra de herramientas (EDIT)

**Fuente:** (Hart-Server, 2016)

#### **View. (Visualizar)**

Dynamic Variables.- Abre una ventana que permite ver la adquisición de datos que realiza el transmisor en tiempo real. Es necesario que el sensor, el transmisor y el modem esten conectados al PC.

Toolbar.- Hace visible la barra de herramientas.

Status Bar.- Permite ver si esta conectado el transmisor, la fecha y la hora.

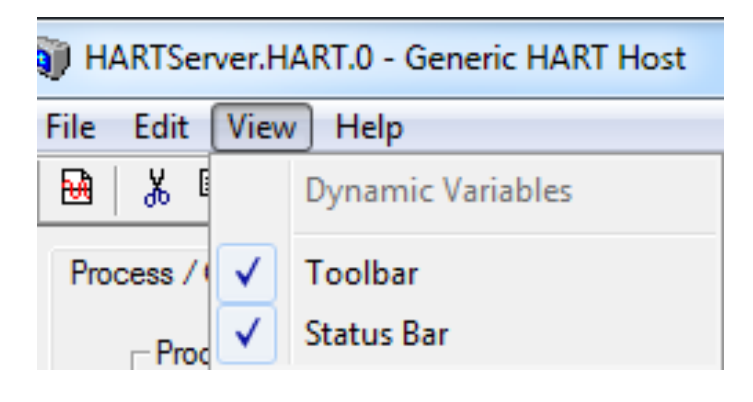

**Figura 71** Barra de herramientas (VIEW)

**Fuente:** (Hart-Server, 2016)

#### **Help. (Ayuda)**

About Generic HART host.- Brinda información sobre la aplicación.

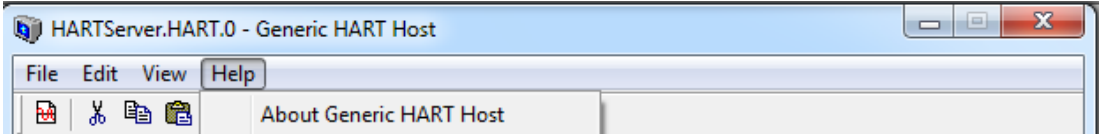

**Figura 72** Barra de herramientas (HELP)

**Fuente:** (Hart-Server, 2016)

#### **3.5 Adquisición de datos de temperatura empleando VIATOR Check.**

Otra forma de adquirir datos de temperatura es utilizando el VIATOR Check ya que permite obtener valores de temperatura directamente sin tener la necesidad de configurar el dispositivo Hart, y empleando el servidor Hart se puede parametrizar valores máximos y mínimos de temperatura. Para abrir el programa hay que ir a "Inicio" -> "programas" -> "Carpeta VIATOR de MACTek" -> "Carpeta Utilities" -> "VIATORCheck.exe"

A continuación se abrirá la ventana del VIATORCheck, para lo cual se identificara las 5 diferentes secciones de esta aplicación.

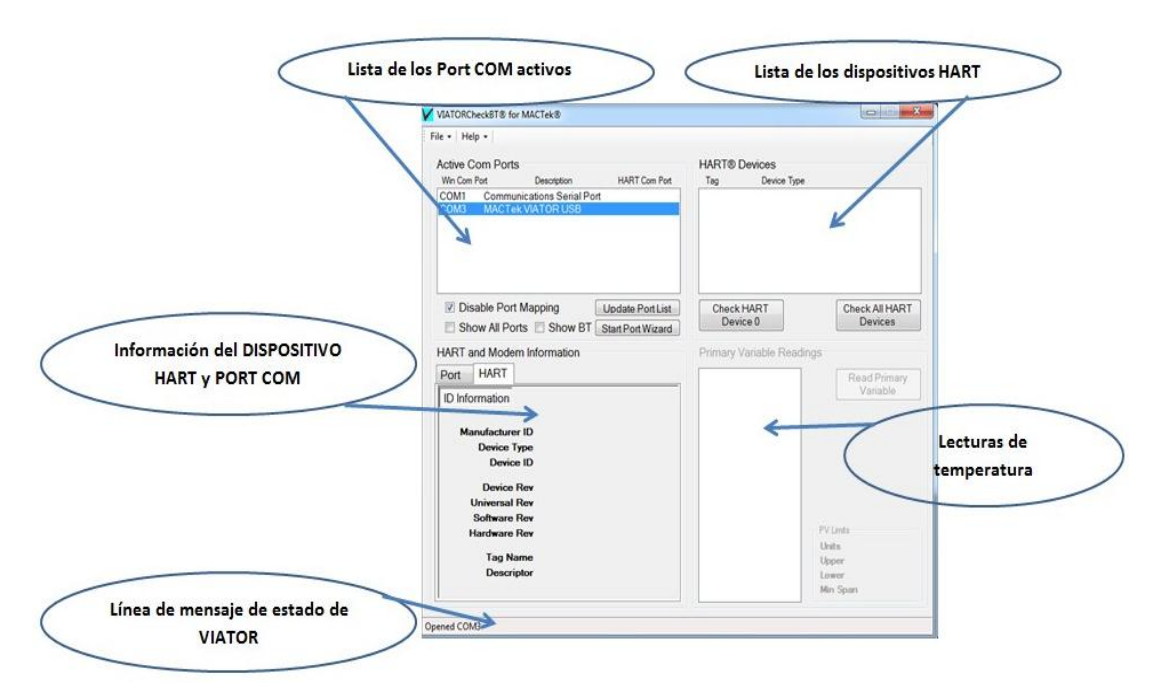

**Figura 73** Ventana de VIATOR Check

**Fuente:** (Hart-Server, 2016)

#### **a. Lista de los puertos COM activos.**

 Aquí se muestran todos los puertos COM activos en el sistema, junto con alguna información descriptiva sobre el tipo de Com Port que es (como USB o Bluetooth) y el puerto COM HART que haya sido establecido

#### **b. Lista de los dispositivos HART.**

- La Lista de dispositivos HART muestra todos los dispositivos HART detectados después de realizar una comprobación. Hay dos tipos de comprobaciones que se pueden realizar: Compruebe el dispositivo HART 0 y compruebe todos los dispositivos HART.
- Compruebe el dispositivo HART 0 Comprobará y mostrará un dispositivo HART existente en la dirección de sondeo 0 solamente.

 Compruebe todos los dispositivos HART - Compruebe y muestre todos los dispositivos HART existentes en las direcciones de sondeo 0 - 15.

#### **c. Información del dispositivo HART y del port COM**

 Las pestañas HART muestran información adicional sobre el dispositivo HART activo. La pestaña PORT detalla información sobre el puerto activado.

#### **d. Lecturas de temperatura.**

- Después de seleccionar un dispositivo HART en la lista de dispositivos HART, se puede leer los datos de temperatura (variable primaria HART) para el dispositivo activo. En la parte inferior derecha de esta área, se muestran los límites de la variable primaria HART para el dispositivo activo.
- Al hacer clic en este botón, se leerá la variable primaria cada 1 a 2 segundos desde el dispositivo HART activo y se mostrará en la ventana. Una vez presionado el botón cambiará a decir "Cancelar" que se puede hacer clic para cancelar la lectura de la Variable Primaria.

#### **e. Línea de mensaje de estado de VIATOR Check.**

 Esta línea mostrará información de estado para la operación actual, como abrir un puerto COM o leer la variable principal.

Para obtener datos de temperatura primero hay que asegurarse si el puerto COM es reconocido por el programa. Para este caso el Port COM 3, entonces se selecciona para después dar clic en "Check HART Device". Y entonces reconocerá al SITRANS TH300, incluso muestra el "Tag 0" que se ha implementado anteriormente en los parámetros del "dispositivo Hart"

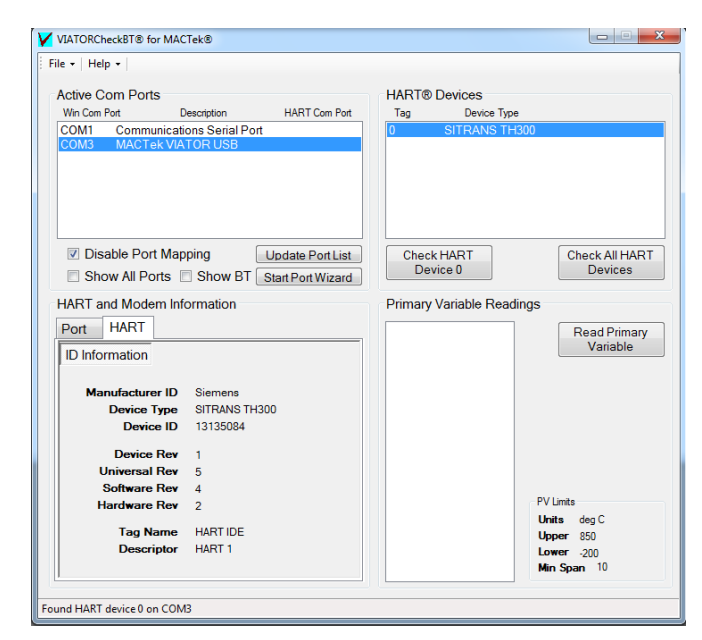

**Figura 74** Reconocimiento de los dispositivos Hart

**Fuente:** (MACTek-Viator, 2016)

Y finalmente para la lectura de la temperatura se dará clic en "Read Primary Variable" y se obtendrá los datos de temperatura en tiempo real.

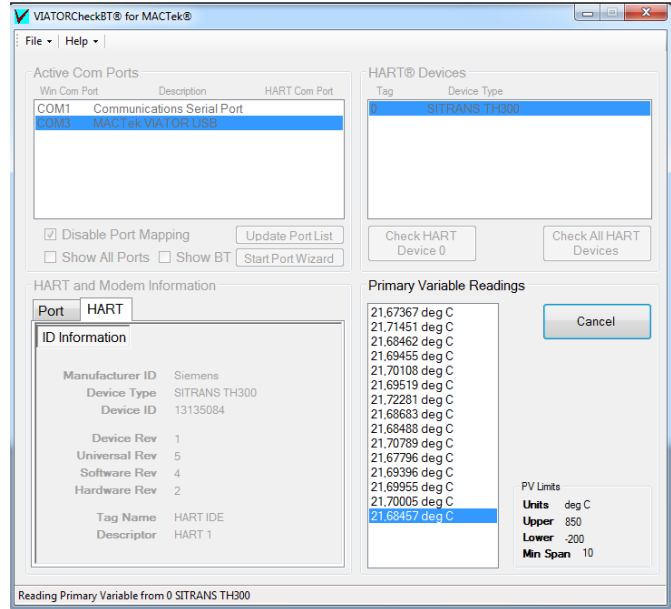

**Figura 75** Adquisición de datos en VIATOR Check

**Fuente:** (MACTek-Viator, 2016)

En la barra de herramientas del programa se tiene dos opciones que permiten realizar las siguientes funciones:

#### **FILE. (Carpeta)**

Exit.- Salir del programa

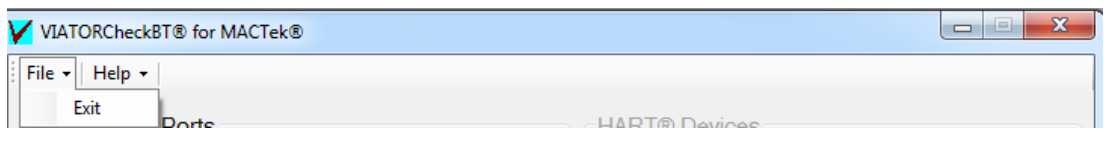

**Figura 76** Barra de herramientas (FILE)

**Fuente:** (MACTek-Viator, 2016)

#### **HELP. (Ayuda)**

Brinda manuales para interpretar de mejor manera el programa VIATOR Check, y de poder registrarlo on-line en el caso de no tener la licencia del programa.

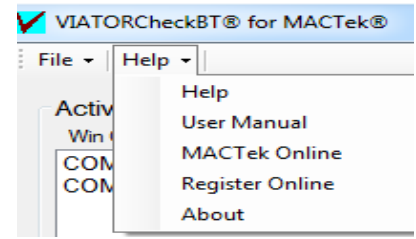

**Figura 77** Barra de herramientas (HELP)

**Fuente:** (MACTek-Viator, 2016)

## **CAPÍTULO IV**

### **CONCLUSIONES Y RECOMENDACIONES.**

#### **4.1 Conclusiones.**

- La indagación de las características funcionales del software SIMATIC PDM y la interfaz de comunicación Hart permitieron configurar el transmisor de temperatura TH300.
- Se establecieron los requerimientos mínimos de hardware como el modem HART, el transmisor de temperatura TH300 y los software SIMATIC PDM, MacTek ViatorCheck todo este conjunto de dispositivos trabajan conjuntamente para cumplir con el objetivo planteado.
- Empleando el software SIMATIC PDM, el transmisor de temperatura TH300, y la comunicación HART se adquirió los parámetros principales del transmisor.
- Mediante las pruebas realizadas al transmisor de temperatura TH300 se pudo determinar su correcto funcionamiento

#### **4.2 Recomendaciones.**

- Tener cuidado al momento de conectar o polarizar el transmisor de temperatura, el modem de programación y la RTD porque la precisión de la adquisición de datos disminuirá con el pasar del tiempo.
- Para la transmisión de temperatura se debe conectar una resistencia de carga de 250 ohms.
- Identificar correctamente el puerto COM para que exista la interfaz de comunicación Hart.

### **GLOSARIO DE TÉRMINOS**

**CHECKSUM.-** También llamado suma de chequeo. Esta función permite detectar cambios accidentales en la secuencia de datos para protegerlos, verificando que no haya discrepancias tanto en los datos obtenidos al inicio como al final de la transmisión.

**Damping.-** Tiempo de estabilización.

**EDD.-** Descripción del dispositivo electrónico.

**E.E.P.R.O.M.-** Esta memoria puede ser borrada y programada con impulsos electrónicos, cuando se desconecta la memoria los datos quedan intactos, por ese motivo se le conoce como una memoria "no volátil".

**LIFO.-** Es un término utilizado en la estructura de datos, sus siglas significan **"**Last in, first out", es decir que los datos que entraron últimos serán los primeros en salir.

**Multidrop.-** Multipunto.

**Protocolo Hart.-** Transductor Remoto Direccionable en Red

**PDM.-** Process Device Manager (Gestor de dispositivos de proceso)

**R.A.M.-** Es una memoria de acceso aleatorio, se utiliza como memoria de trabajo para el sistema operativo, programas y la mayoría de software. Ahí se cargan todas las instrucciones que se ejecutan.

**R.O.M.-** Esta memoria permite sola la lectura de la información y no la escritura.

**RTD.-** Dispositivo Termo Resistivo.

**SDCD.-** Sistema Digital de Control Distribuido

**TCP.-** Protocolo de Control de Transmisión.

**UDP.-** Protocolo de datagramas de usuario, proporciona una sencilla interfaz entre la capa de red y la capa de aplicación.

**WATCHDOG.-** Perro Guardián, es un temporizador que hace que el programa se borre después de un periodo de tiempo y vuelva a condiciones de fábrica, es como un RESET.

# **REFERENCIAS BIBLIOGRÁFICAS**

## **Bibliografía**

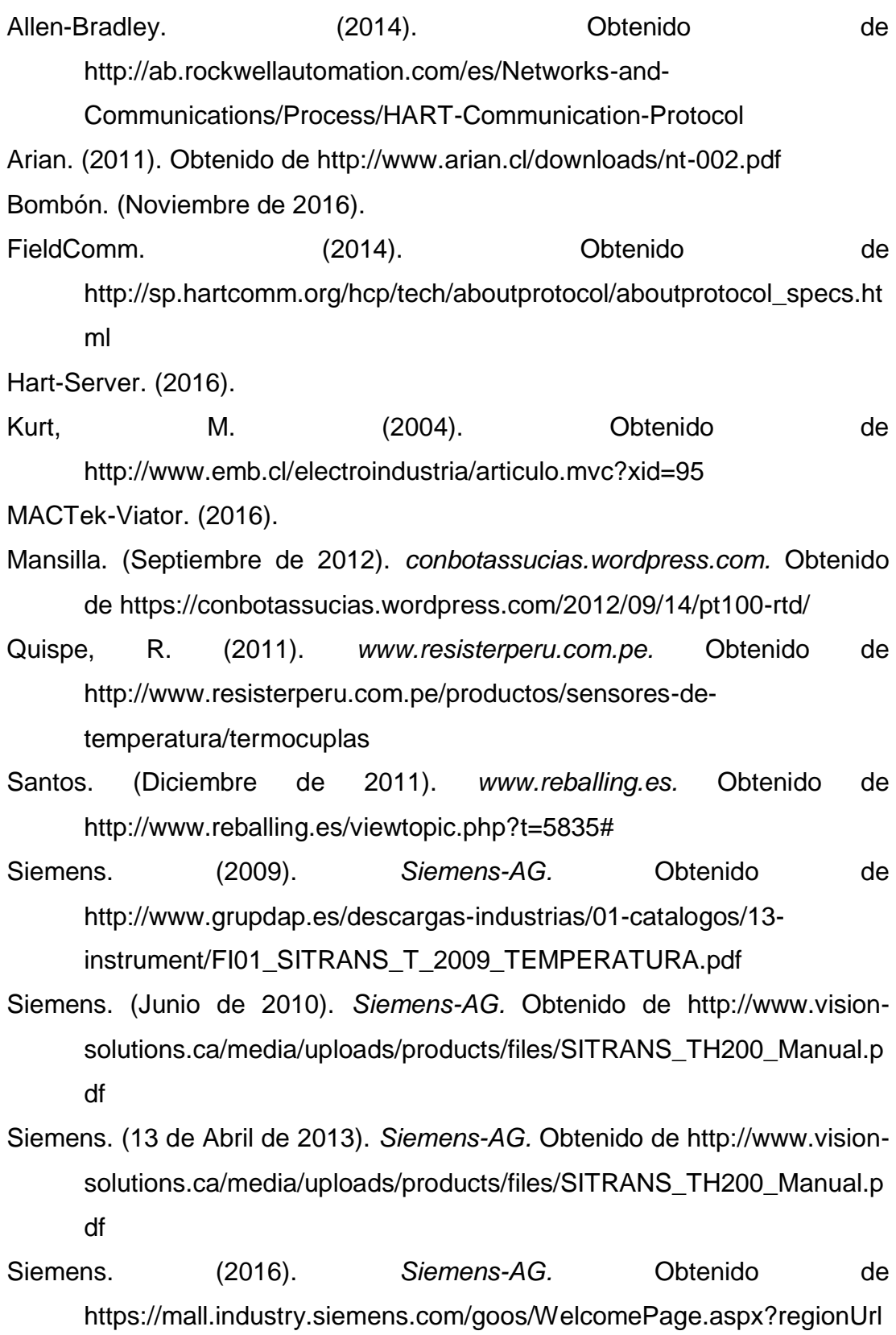

=/ES&language=es

Simatic-PDM. (2016). *Simatic-PDM*.

*Smar*. (2016). Obtenido de http://www.smar.com/espanol/hart

Smith, M. (2016). Obtenido de http://www.sapiensman.com/medicion\_de\_temperatura/termocuplas.ht m

Tex. (23 de Junio de 2013). Obtenido de http://www.moodle2.tfe.umu.se/pluginfile.php/41127/mod\_resource/co ntent/1/Pt100.pdf

## **DATOS PERSONALES**

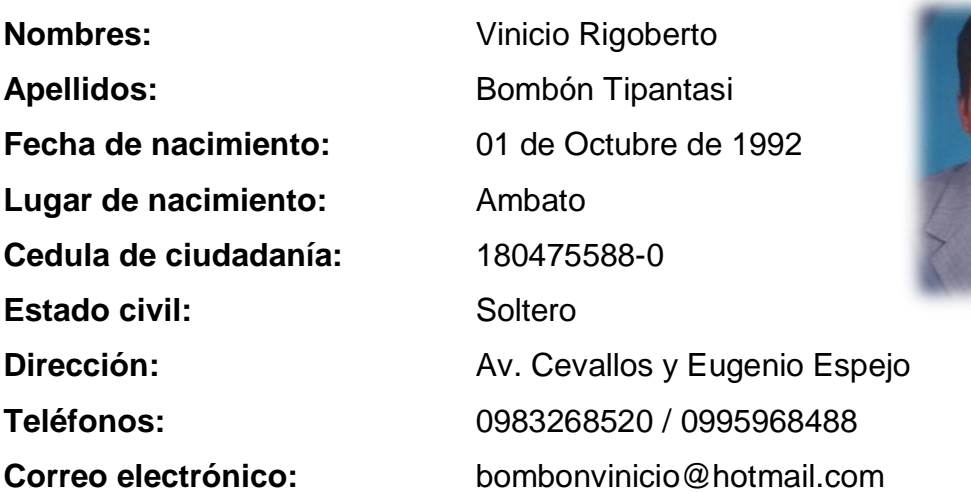

#### **ESTUDIOS REALIZADOS**

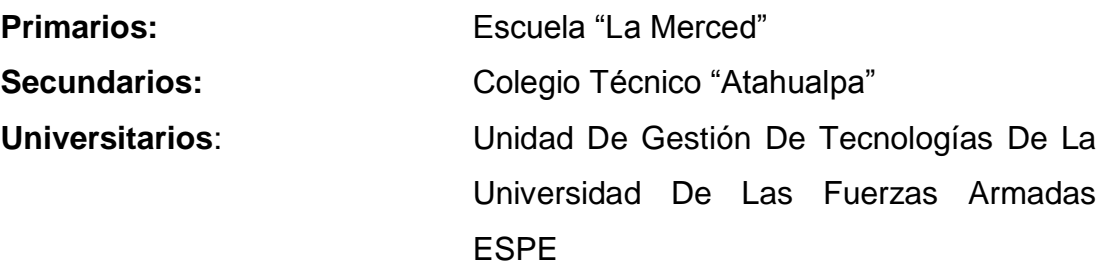

### **TÍTULOS OBTENIDOS**

 Bachiller Técnico en Mantenimiento de Equipos y Maquinas Eléctricas 2010-2011

#### **PRACTICAS PREPROFESIONALES**

- **Prácticas en ELEPCO SA**, Pasante Técnico Electrónico
- **Prácticas en la empresa AEROSARAYAKU**, Pasante Técnico Electrónico

### **ACEPTACIÓN DEL USUARIO**

Latacunga, Febrero del 2017

Yo, ING PABLO PILATÁSIG en calidad de encargado del Laboratorio de Instrumentación Virtual de la Unidad de Gestión de Tecnologías, me permito informar lo siguiente:

El proyecto técnico elaborado por el Sr. **BOMBON TIPANTASI VINICIO RIGOBERTO,** con el tema: **"IMPLEMENTACIÓN DE UN TRANSMISOR DE TEMPERATURA TH 300 PARA PRACTICAS DE COMUNICACIÓN HART",**  ha sido efectuado de forma satisfactoria en las dependencias de mi cargo y que la misma cuenta con todas las garantías de funcionamiento, por lo cual extiendo este aval que respalda el trabajo realizado por el mencionado estudiante.

Por tanto me hago cargo de todas las instalaciones realizadas por el Sr. estudiante.

**Atentamente,**

**ING. PABLO PILATÁSIG ENCARGADO DEL LABORATORIO DE INSTRUMENTACIÓN VIRTUAL** Latacunga, Febrero del 2017

#### **HOJA DE LEGALIZACIÓN DE FIRMAS**

## **DEL CONTENIDO DE LA PRESENTE INVESTIGACIÓN SE RESPONSABILIZA EL AUTOR**

## **BOMBON TIPANTASI VINICIO RIGOBERTO ID L00019098**

## **DIRECTOR DE LA CARRERA DE ELECTRÓNICA MENCIÓN INSTRUMENTACIÓN & AVIÓNICA**

**Ing. Pablo Pilatásig Director Carrera de Electrónica Mención Instrumentación & Aviónica**